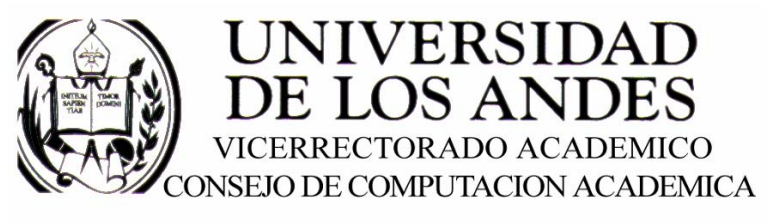

CENTRO DE ENTRENAMIENTO AUTODESK ATC-ULA

# Architectural Desktop 2005 **BARANDAS**

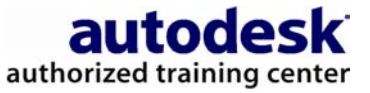

recopilado por:<br>Rafael Calderón Moros

# CONTENIDO

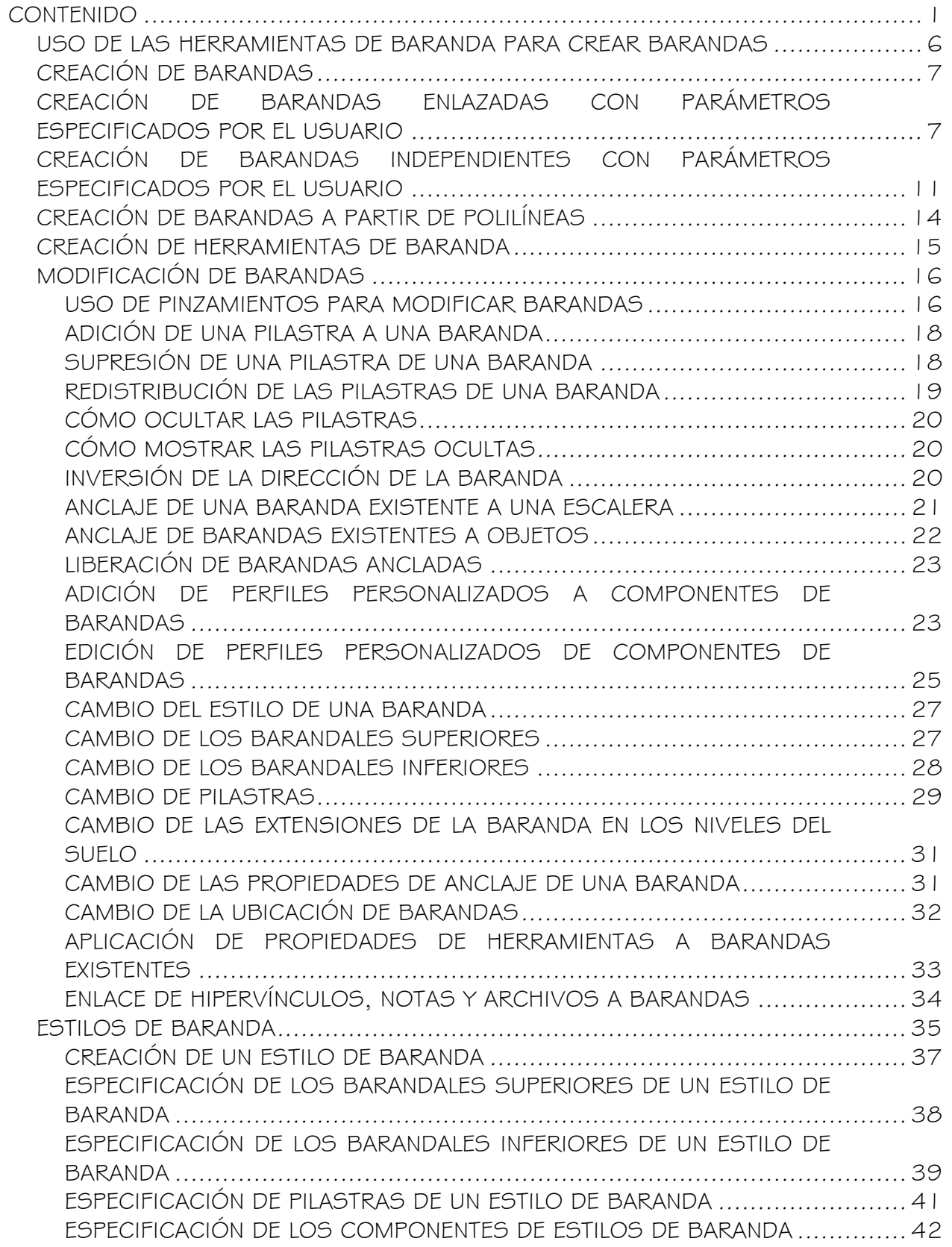

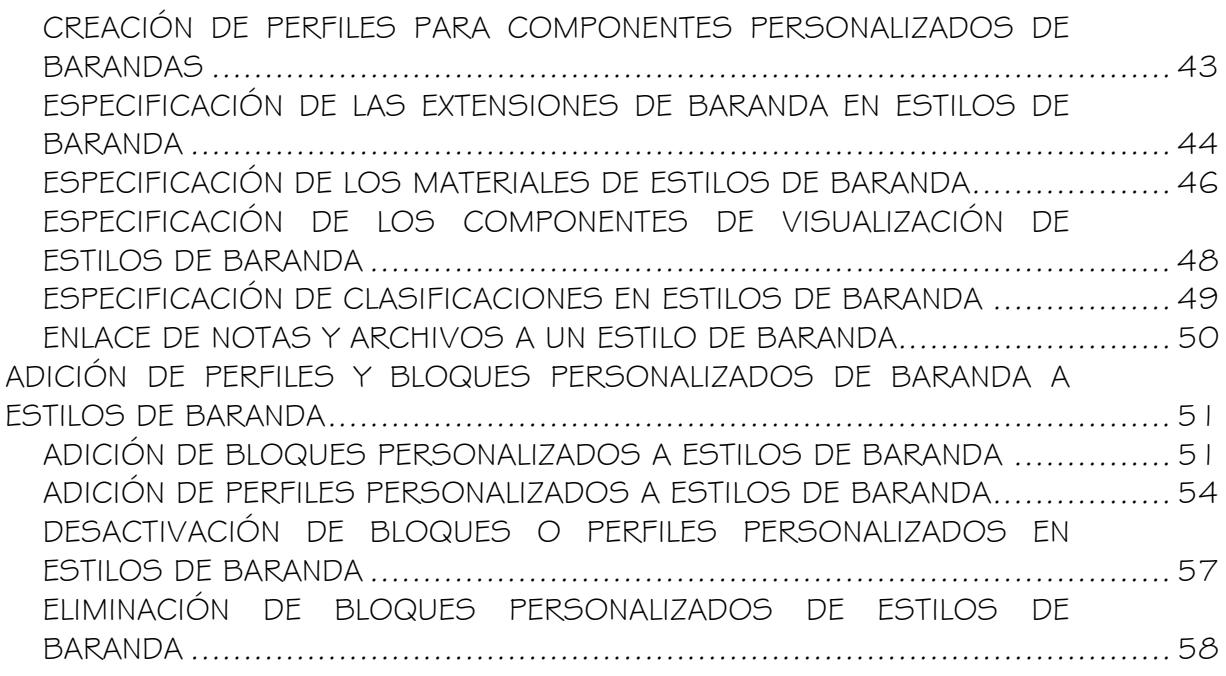

# **BARANDAS**

Las barandas son objetos que interactúan con escaleras y otros objetos. Puede agregar barandas a escaleras existentes o crear barandas independientes.

#### Componentes de barandas

Una baranda puede contener barandales superiores, pasamanos, pilastras, balaústres y uno o varios barandales inferiores. También es posible agregarle bloques personalizados.

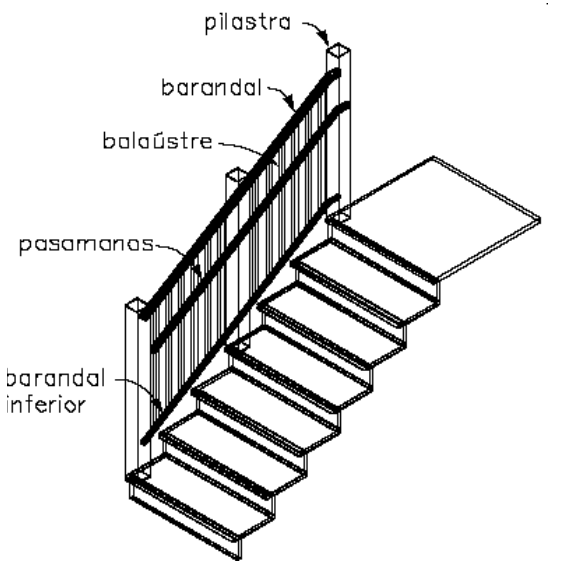

Componentes de barandas

#### Formas de barandas

Es posible enlazar barandas a uno o ambos lados de una escalera y también ajustarlas a un descansillo. También pueden enlazarse barandas a otro tipo de objetos AEC, como elementos de masa. Además, es posible crear barandas personalizadas a partir de polilíneas. Por lo tanto, las barandas pueden adoptar diversas formas y anclarse a escaleras rectas, con varios descansillos, en forma de U y espirales.

#### Barandas personalizadas

Para crear una baranda personalizada es preciso especificar los bloques y perfiles personalizados que van a utilizarse con los componentes de la baranda. Los perfiles pueden asignarse a los componentes de la baranda por estilo, lo que permite volver a utilizar la parte personalizada para crear barandas detalladas.

#### Estilos de baranda y sus propiedades

Un estilo de baranda sirve para controlar las propiedades de todas las barandas que utilizan ese estilo, lo que evita la necesidad de cambiar las propiedades de cada baranda del dibujo. En las plantillas habituales de configuración de barandas hay varios estilos, como tubería para barandales superiores o pinzamiento y redondo para pasamanos. En cada estilo de baranda puede especificarse la ubicación y la altura de los barandales, la ubicación de las pilastras y la distancia entre ellas, los componentes y perfiles, las extensiones, los materiales asignados y las propiedades de visualización de la baranda.

#### Materiales de barandas

En Autodesk® Architectural Desktop es posible asignar materiales a las barandas. Estos materiales aparecen en las vistas de estructura alámbrica y de trabajo sombreada o cuando se enlazan en VIZ Render. Los materiales tienen parámetros específicos para los componentes físicos de la baranda, como los diversos tipos de barandales y pilastras, y el balaústre. Por ejemplo, puede crear una baranda de madera con pasamano y barandal inferior de acero inoxidable.

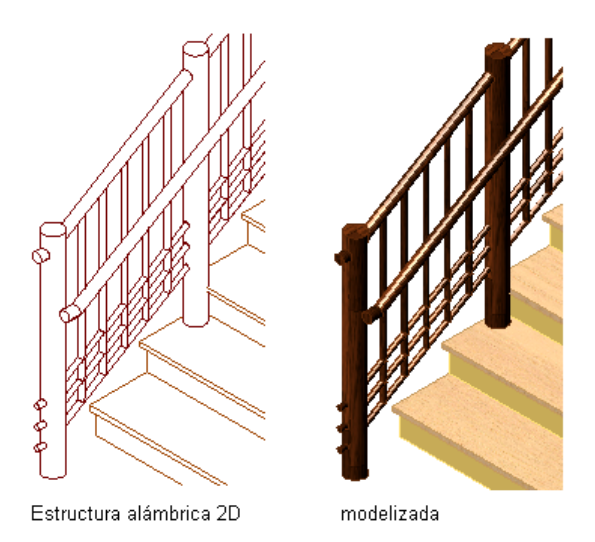

Baranda en vista de modelo de estructura alámbrica 2D y vista modelizada

Autodesk Architectural Desktop ofrece gran número de materiales predefinidos para los fines de diseño más habituales que contienen parámetros para barandas. Es posible utilizar estos materiales predefinidos o modificarlos y convertirlos en diseños especiales. También puede crear sus propios materiales totalmente desde el principio.

Para obtener más información, véase Especificación de los materiales de estilos de baranda.

# USO DE LAS HERRAMIENTAS DE BARANDA PARA CREAR BARANDAS

Las herramientas suministradas con Autodesk® Architectural Desktop sirven para colocar rápidamente barandas; basta con seleccionar una herramienta de baranda con un estilo de baranda específico y otras propiedades predefinidas. Cuando se colocan barandas con herramientas de baranda es posible utilizar los parámetros predeterminados de la herramienta o cambiar los parámetros de las propiedades de baranda. Las herramientas de baranda también permiten convertir líneas en barandas, así como aplicar los parámetros de una de estas herramientas a barandas existentes.

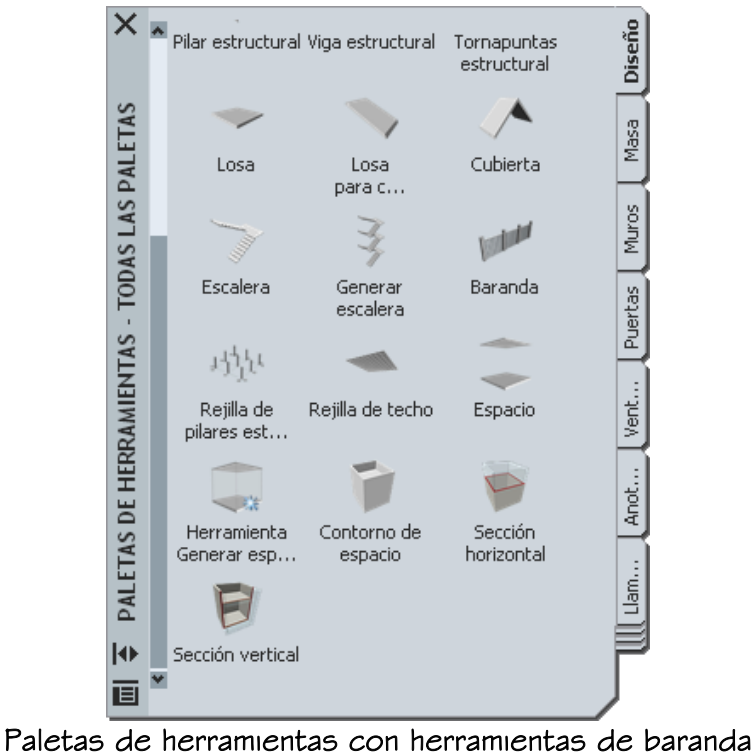

Las paletas de herramientas predeterminadas del espacio de trabajo contienen herramientas de baranda de muestra que puede utilizar y personalizar como considere necesario. Además, los catálogos siguientes suministrados con el programa incluyen herramientas de baranda que puede agregar a sus propias paletas de herramientas:

- Herramientas de soporte (catálogo)
- Catálogo Paletas de ejemplo de Autodesk Architectural Desktop

• Mi catálogo de herramientas

Las paletas personalizadas creadas por el administrador de CAD u otros usuarios también pueden contener herramientas de baranda con estilos y propiedades de baranda personalizados para los proyectos o estándares de su oficina.

# CREACIÓN DE BARANDAS

Utilice este procedimiento para agregar un baranda nueva con las propiedades especificadas en la herramienta de baranda seleccionada. Para especificar parámetros al agregar una baranda, véanse Creación de barandas enlazadas con parámetros especificados por el usuario y Creación de barandas independientes con parámetros especificados por el usuario.

1. Abra la paleta de herramientas que desea utilizar y seleccione una herramienta de baranda.

Si es necesario, desplácese para mostrar la herramienta que quiere usar.

- 2. Especifique el punto inicial de la baranda. Puede mover u ocultar la paleta Propiedades para ver una mayor extensión del área de dibujo.
- 3. Especifique el punto final de la baranda.
- 4. Agregue más barandas y pulse INTRO.

# CREACIÓN DE BARANDAS ENLAZADAS CON PARÁMETROS ESPECIFICADOS POR EL USUARIO

Utilice este procedimiento para crear una baranda enlazada a una escalera con los parámetros que especifique personalmente.

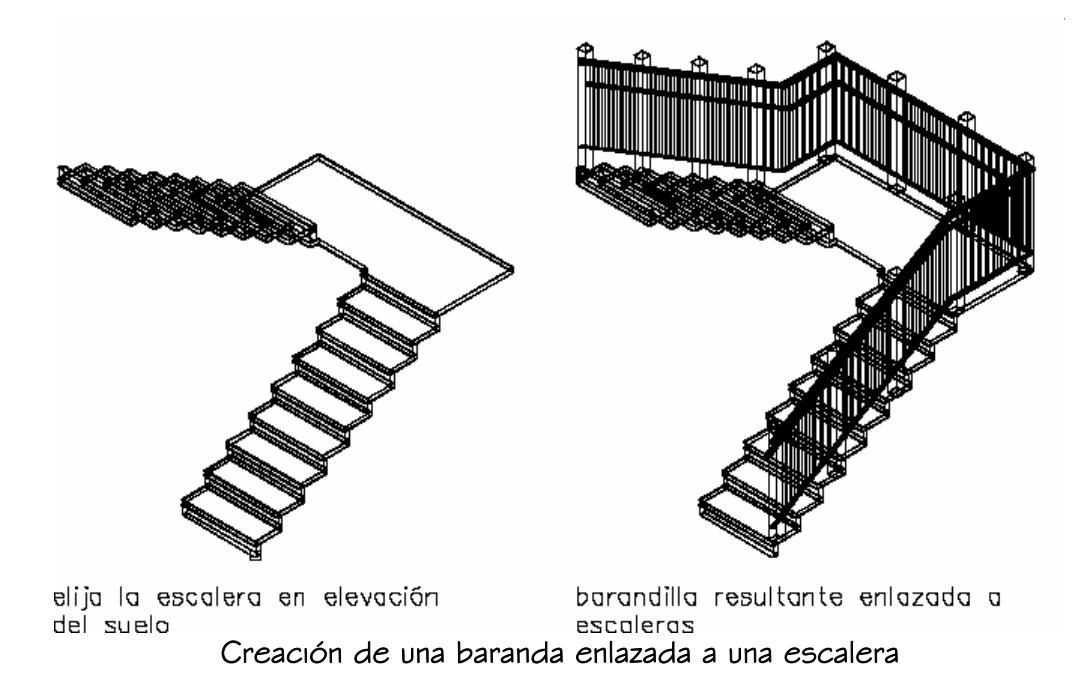

1. Abra la paleta de herramientas que desea utilizar y seleccione una herramienta de baranda.

Si es necesario, desplácese para mostrar la herramienta que quiere usar.

- 2. En la paleta Propiedades, expanda Básicas y, a continuación, General.
- 3. Seleccione un estilo.
- 4. Expanda Cotas.
- 5. Elija el parámetro Ubicación de barandales.

NOTA: Si los parámetros de la hoja de trabajo Ubicación de barandales son de sólo lectura, la ubicación de los barandales está definida en el estilo y no puede modificarse aquí. Para obtener más información, véanse Especificación de los barandales superiores de un estilo de baranda y Especificación de los barandales inferiores de un estilo de baranda.

6. Especifique los parámetros del barandal superior o el pasamano:

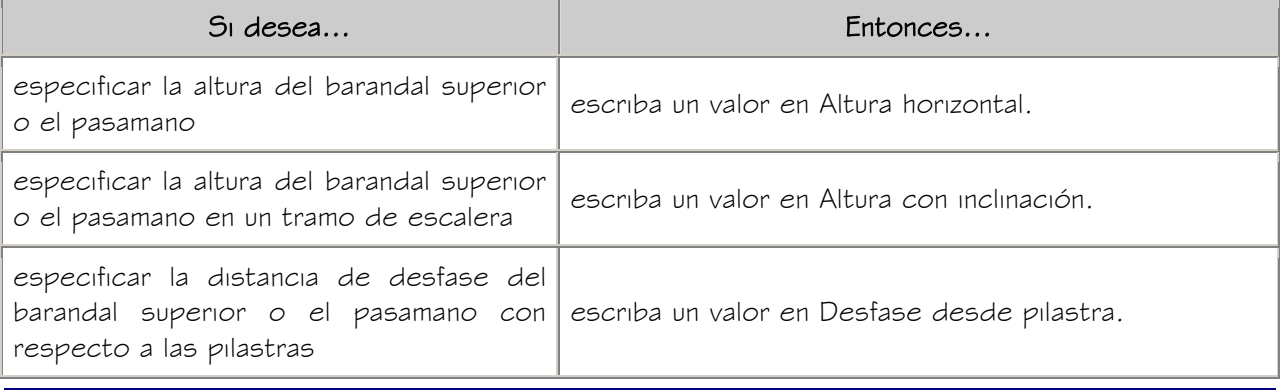

especificar el lado de la pilastra para el desfase en función de la dirección en que se ha dibujado la escalera (o la baranda) seleccione Centro, Izquierda, Derecha o Automático en Lado de desfase. Las opciones de Lado de desfase sólo están disponibles cuando existe un valor de desfase.

La opción Auto sólo es útil con barandas enlazadas a los bordes de una escalera. Un valor positivo sitúa la baranda hacia el centro de la escalera, mientras que uno negativo la sitúa hacia el borde exterior. Cuando se trata de pasamanos, Lado de desfase también permite seleccionar Ambos para colocar el pasamano en ambos lados de la baranda.

Si se selecciona Auto y la baranda no está enlazada a la escalera o recorre el centro de ésta, el desfase se produce a la derecha.

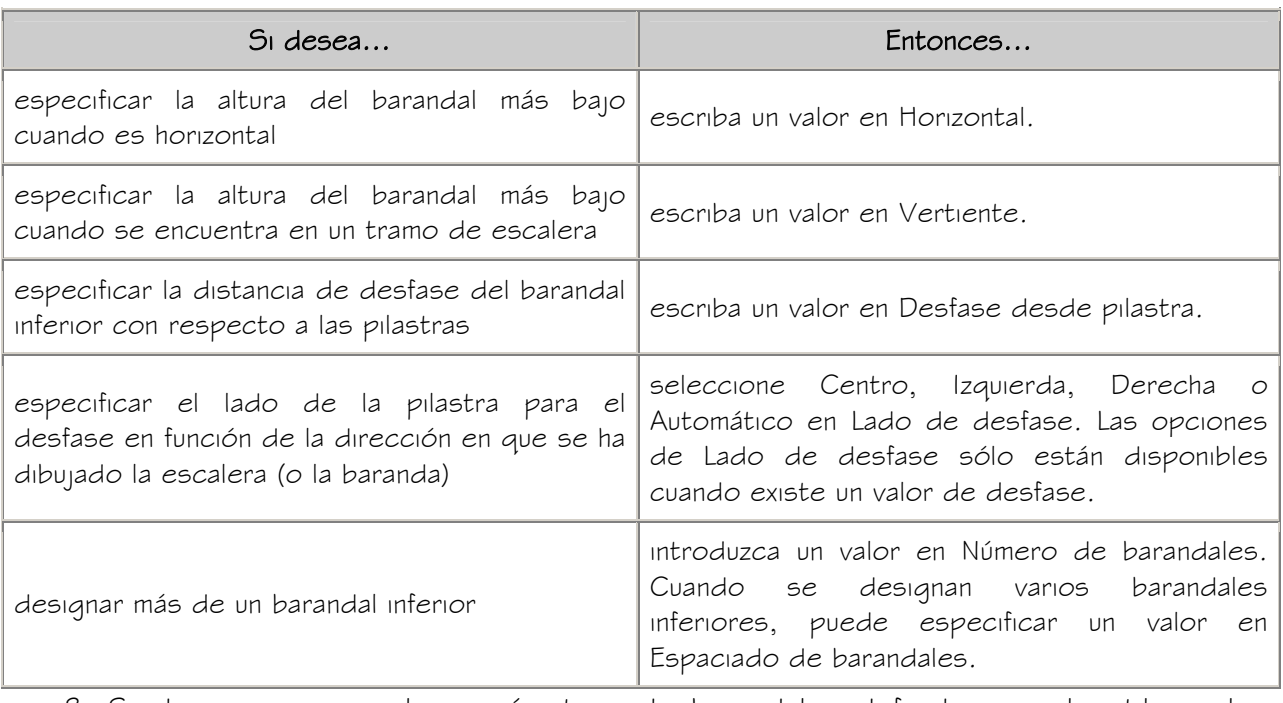

7. Especifique los parámetros de los barandales inferiores:

- 8. Si desea recuperar los parámetros de barandales definidos en el estilo, pulse Restablecer valores de estilo.
- 9. Pulse Aceptar para volver a la paleta Propiedades.
- 10. Elija el parámetro Ubicación de pilastras.

NOTA: Si los parámetros de la hoja de trabajo Ubicación de pilastras son de solo lectura, la ubicación de las pilastras está definida en el estilo y no puede modificarse aquí. Para obtener más información, véase Especificación de pilastras de un estilo de baranda.

11. Especifique la ubicación de las pilastras:

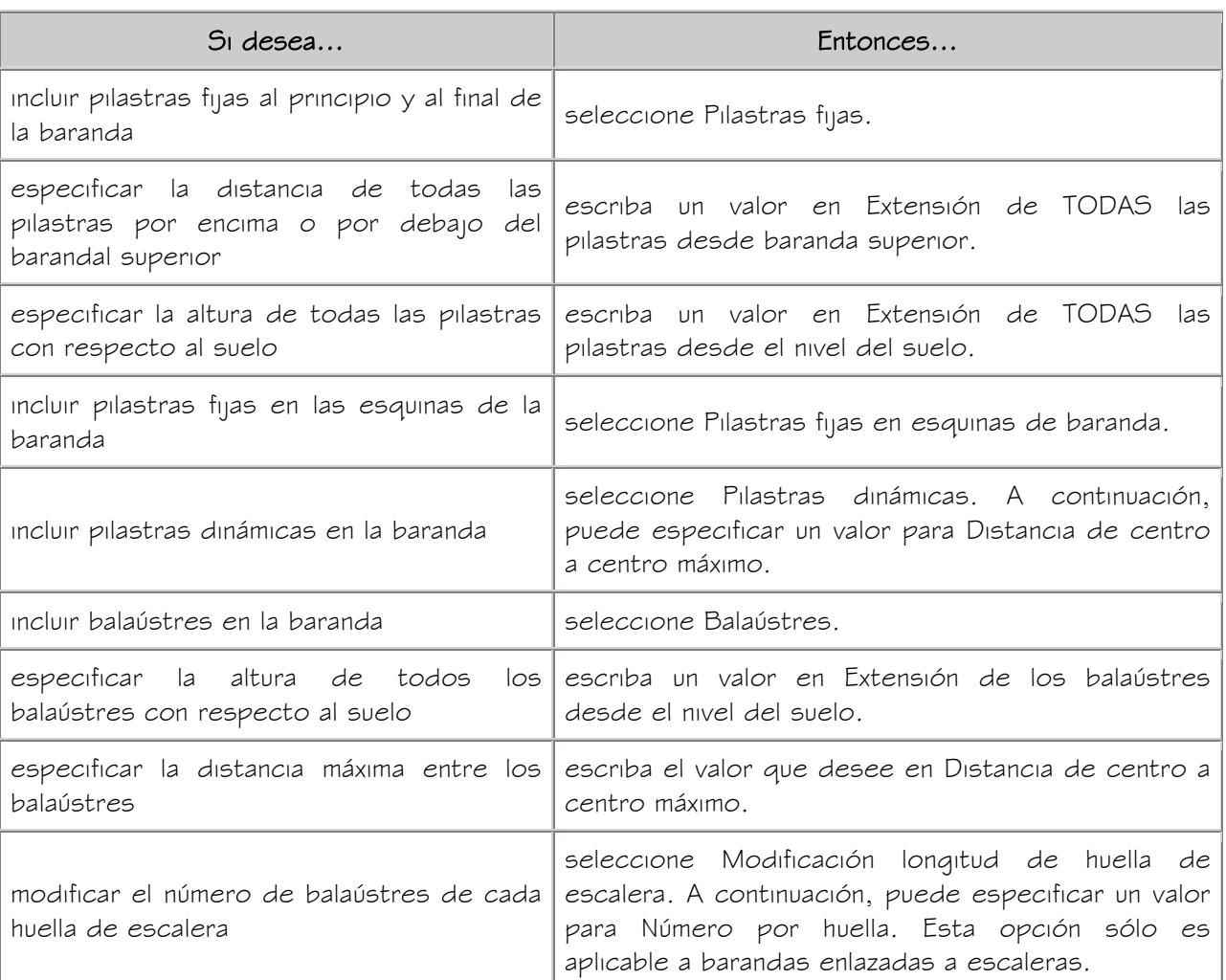

12. Si desea recuperar la configuración de pilastra definida en el estilo, pulse Restablecer valores de estilo.

- 13. Pulse Aceptar para volver a la paleta Propiedades.
- 14. Expanda Ubicación.
- 15. En Enlazado a, seleccione Escalera o Tramo de escalera.
- 16. Si desea desviar la baranda hacia fuera o hacia dentro desde el lado de la escalera, escriba un valor de desfase.

Los valores positivos la sitúan hacia el centro de la escalera y los valores negativos hacia los extremos de la misma. Si la baranda está centrada, con un valor positivo se situará a la derecha y, con uno negativo, a la izquierda.

17. Para enlazar la baranda automáticamente a lo largo de toda la escalera o tramo de escalera, seleccione Sí en Colocación automática.

NOTA: Esta opción sólo está disponible si ha seleccionado enlazar la baranda a la escalera completa. Cuando la baranda va a enlazarse a un tramo de escalera, siempre se enlaza a la longitud total del tramo.

- 18. Seleccione en el dibujo la escalera o el tramo de escalera al que desee enlazar la baranda nueva.
- 19. Seleccione un lado de la escalera o del tramo de escalera para colocar la baranda.
- 20. Si no ha activado la colocación automática de la escalera, seleccione puntos en el dibujo para definir el contorno de la baranda. A continuación pulse INTRO.

# CREACIÓN DE BARANDAS INDEPENDIENTES CON PARÁMETROS ESPECIFICADOS POR EL USUARIO

Utilice este procedimiento para crear una baranda independiente en el dibujo.

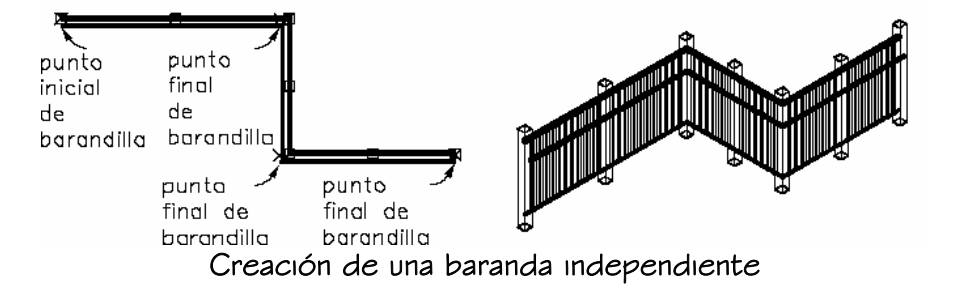

- 1. Abra la paleta de herramientas que desea utilizar y seleccione una herramienta de baranda.
	- Si es necesario, desplácese para mostrar la herramienta que quiere usar.
- 2. En la paleta Propiedades, expanda Básicas y, a continuación, General.
- 3. Seleccione un estilo.
- 4. Expanda Cotas.
- 5. Elija el parámetro Ubicación de barandales.

NOTA: Si los parámetros de la hoja de trabajo Ubicación de barandales son de sólo lectura, la ubicación de los barandales está definida en el estilo y no puede modificarse aquí. Para obtener más información, véanse Especificación de los barandales superiores de un estilo de baranda y Especificación de los barandales inferiores de un estilo de baranda.

6. Especifique los parámetros del barandal superior o el pasamano:

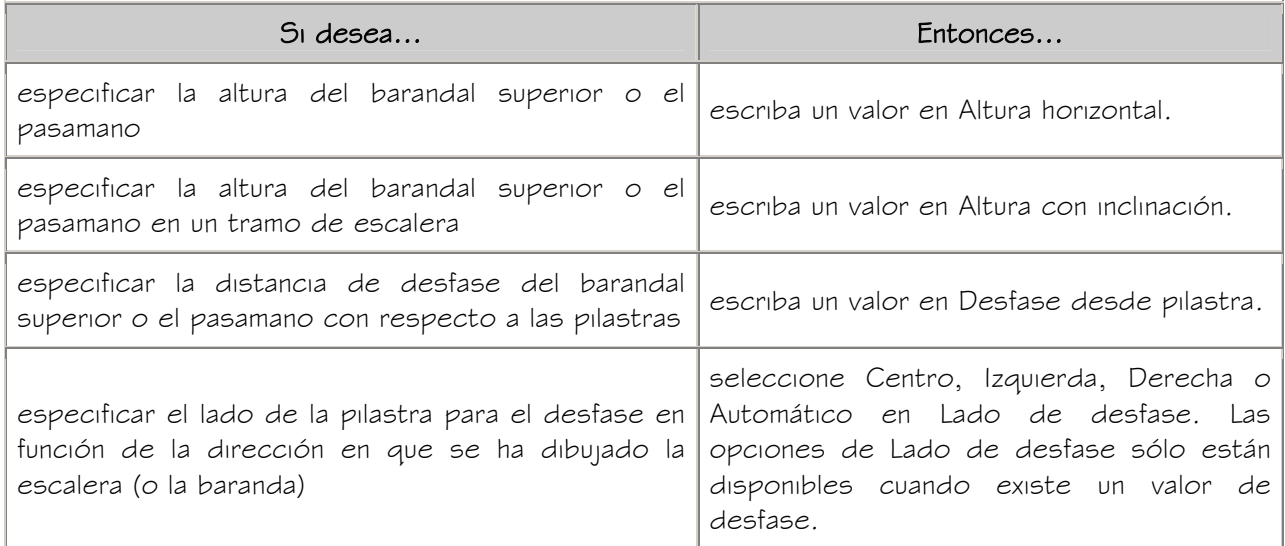

La opción Auto sólo es útil con barandas enlazadas a los bordes de una escalera. Un valor positivo sitúa la baranda hacia el centro de la escalera, mientras que uno negativo la sitúa hacia el borde exterior. Cuando se trata de pasamanos, Lado de desfase también permite seleccionar Ambos para colocar el pasamano en ambos lados de la baranda.

Si se selecciona Auto y la baranda no está enlazada a la escalera o recorre el centro de ésta, el desfase se produce a la derecha.

7. Especifique los parámetros de los barandales inferiores:

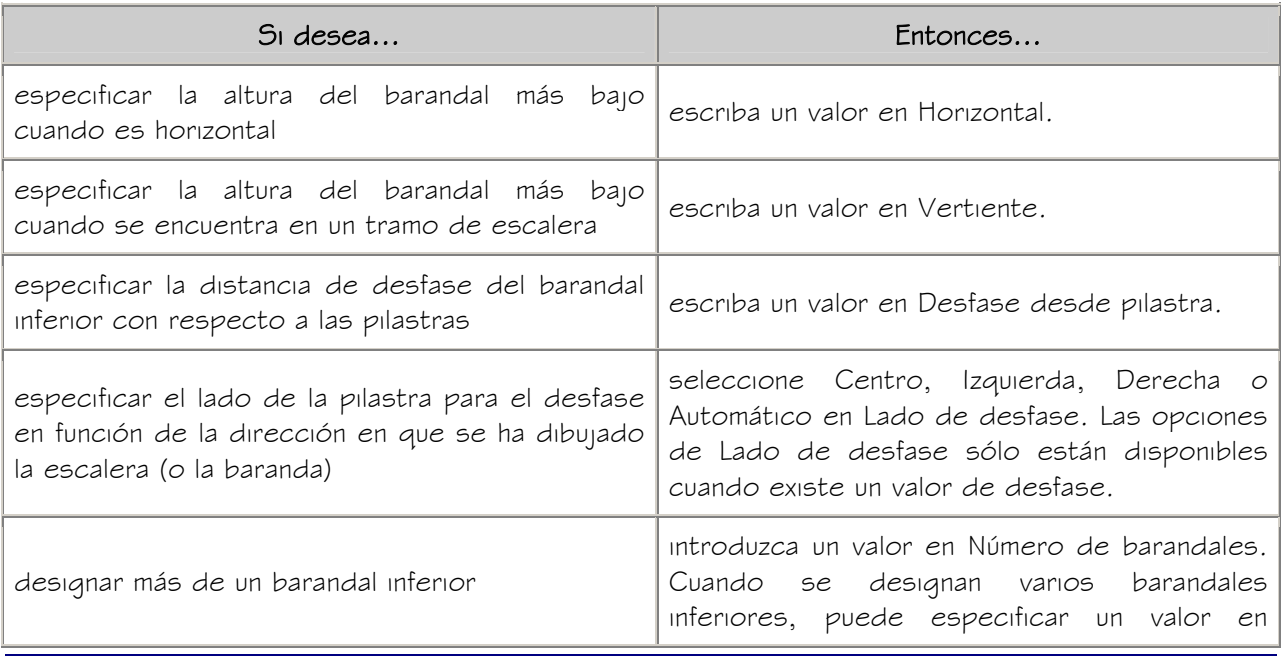

Espaciado de barandales.

- 8. Si desea recuperar los parámetros de barandales definidos en el estilo, pulse Restablecer valores de estilo.
- 9. Pulse Aceptar para volver a la paleta Propiedades.
- 10. Elija el parámetro Ubicación de pilastras.

NOTA: Si los parámetros de la hoja de trabajo Ubicación de pilastras son de solo lectura, la ubicación de las pilastras está definida en el estilo y no puede modificarse aquí. Para obtener más información, véase Especificación de pilastras de un estilo de baranda.

11. Especifique la ubicación de las pilastras:

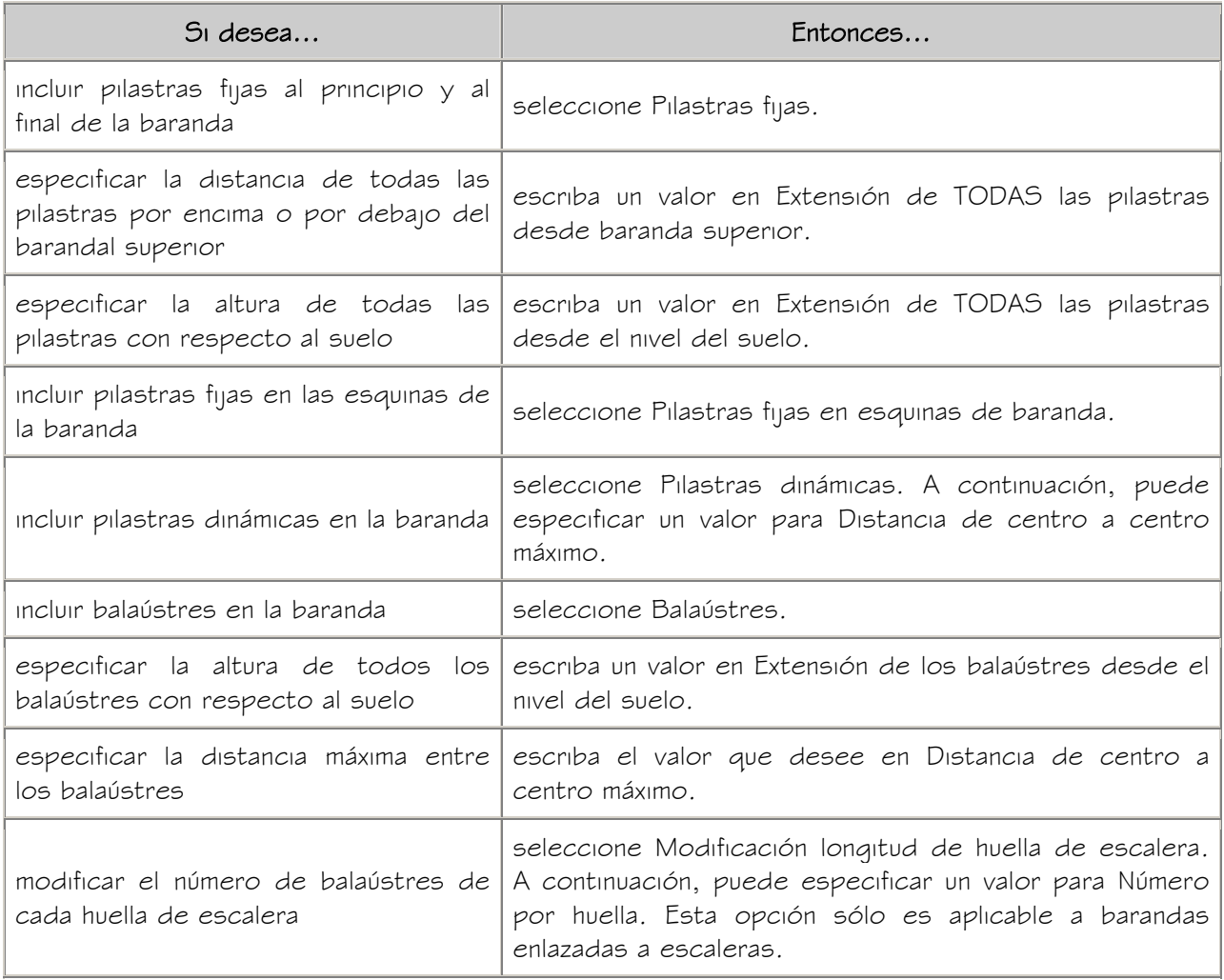

- 12. Si desea recuperar la configuración de pilastra definida en el estilo, pulse Restablecer valores de estilo.
- 13. Pulse Aceptar para volver a la paleta Propiedades.
- 14. Expanda Ubicación.
- 15. En Enlazado a, seleccione NINGUNO.
- 16. Especifique el punto inicial de la baranda.
- 17. Especifique los demás puntos de la baranda.
- 18. Pulse INTRO.

# CREACIÓN DE BARANDAS A PARTIR DE POLILÍNEAS

Utilice este procedimiento para convertir una polilínea en una baranda que tenga las propiedades de la herramienta de baranda seleccionada. Una vez creada la baranda, se pueden editar estas propiedades.

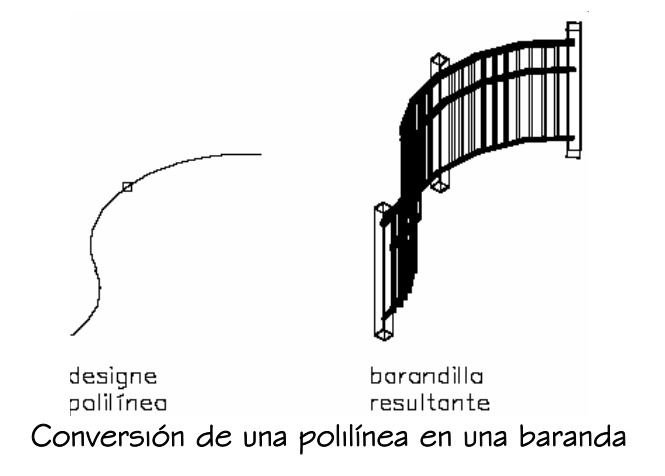

1. Abra la paleta de herramientas que quiere utilizar.

Si es necesario, desplácese para mostrar la herramienta que quiere usar.

- 2. Pulse con el botón derecho en una herramienta de baranda y seleccione Aplicar las propiedades de herramientas a Polilínea.
- 3. Seleccione la polilínea que desea convertir y pulse INTRO.
- 4. Cuando se le pregunte si desea borrar la geometría original, pulse INTRO para mantener las líneas, o escriba s (Sí) para borrarla.
- 5. Si es necesario, modifique las propiedades de la baranda en la paleta Propiedades.

# CREACIÓN DE HERRAMIENTAS DE BARANDA

Utilice este procedimiento para crear herramientas de baranda y agregarlas a paletas de herramientas. Puede crear herramientas de baranda propias, por ejemplo, si está creando varias barandas de estilos específicos con propiedades de baranda adicionales que desea utilizar cada vez que necesite agregar una baranda del mismo tipo.

- 1. Abra la paleta de herramientas donde quiere crear una herramienta.
- 2. Cree la herramienta:

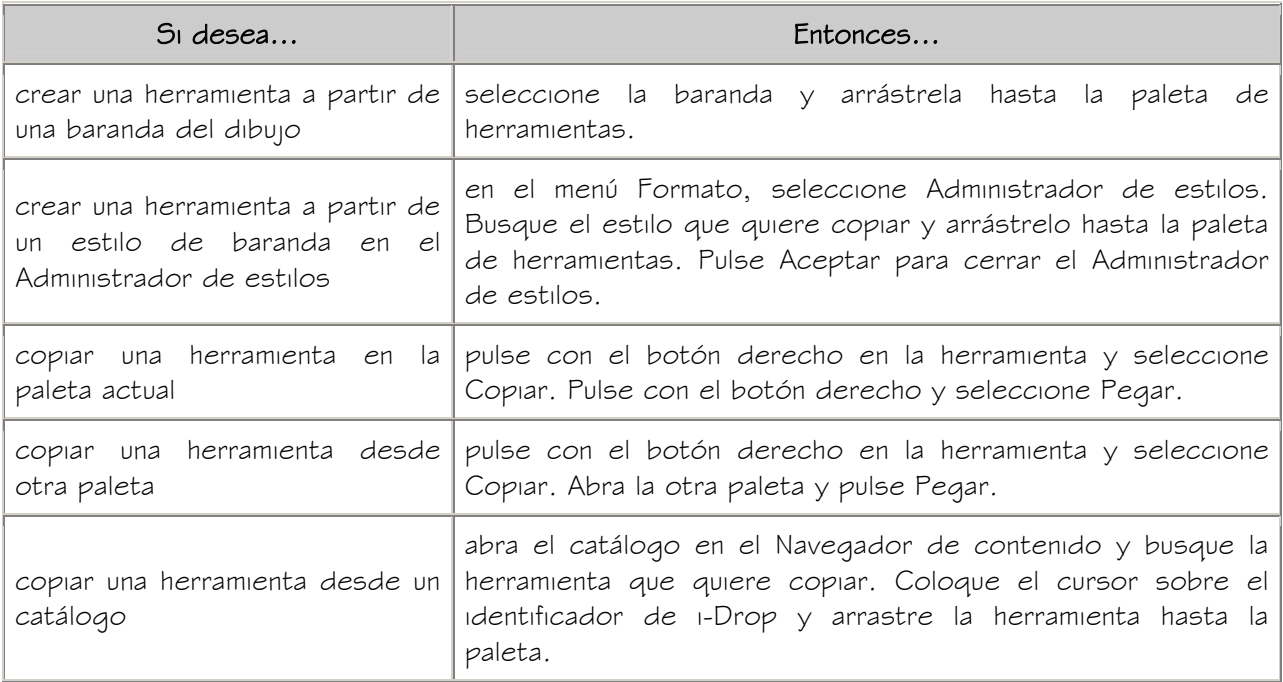

3. Pulse con el botón derecho en la nueva herramienta y seleccione Propiedades.

- 4. Escriba un nombre para la herramienta.
- 5. Seleccione la opción Descripción, escriba una descripción de la herramienta y pulse Aceptar.
- 6. Expanda Básicas y después General.
- 7. Seleccione el parámetro Descripción, escriba una descripción de la baranda creada a partir de la herramienta y pulse Aceptar.
- 8. Especifique una clave de capa y las modificaciones que quiera en dicha clave, si no desea utilizar las asignaciones de capa especificadas en el estilo de clave de capa que se ha aplicado en el dibujo.
- 9. Seleccione un estilo de baranda.
- 10. Seleccione el archivo de dibujo que contenga el estilo utilizado en la baranda.
- 11. Seleccione si las barandas creadas con esta herramienta deben enlazarse a una escalera o a un tramo de escalera, o bien ser independientes.
- 12. Pulse Aceptar.

# MODIFICACIÓN DE BARANDAS

Una baranda se edita modificando el estilo aplicado, cambiando la inclusión y ubicación de los diversos barandales y pilastras y desplazando el punto de inserción. También es posible especificar la altura y el desfase de barandales superiores y pasamanos, la extensión de las pilastras y la distancia entre ellas.

Métodos de edición de barandas

Autodesk® Architectural Desktop ofrece varios métodos para editar barandas:

- Para editarlas directamente se utilizan pinzamientos de cotas y otras características físicas.
- También pueden modificarse sus parámetros en la paleta Propiedades.
- Además, es posible modificar la baranda seleccionada con los comandos de edición del menú contextual.

#### USO DE PINZAMIENTOS PARA MODIFICAR BARANDAS

Si desea usar pinzamientos de baranda para editar barandas, consulte las ilustraciones y los pasos de este tema.

Modificación de cotas de baranda

- 1. Seleccione la baranda.
- 2. Seleccione el pinzamiento de la cota que desea cambiar.

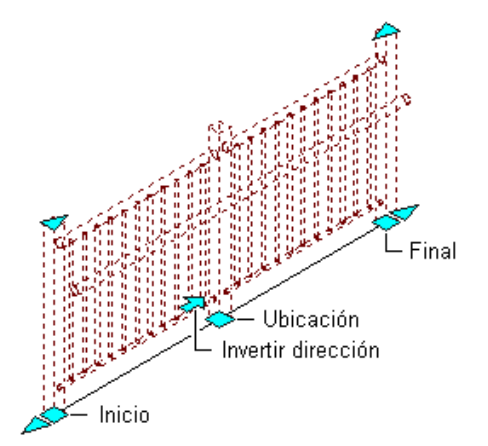

#### Visualización de los pinzamientos de inicio, final, ubicación e invertir dirección de una baranda

3. Desplace el pinzamiento hasta que se muestre el valor de cota deseado y pulse una vez, o introduzca un valor.

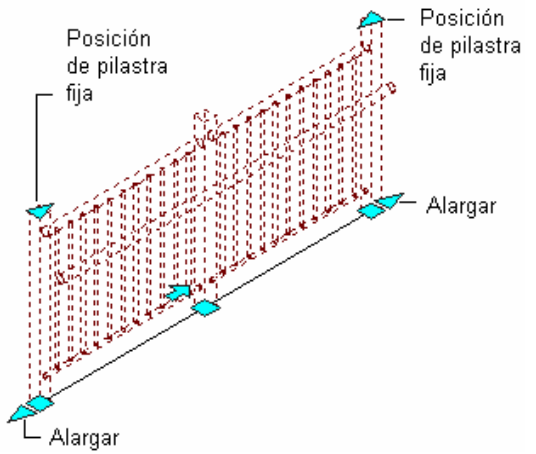

Visualización de los pinzamientos de posición de pilastra fija y alargar de una baranda

#### Cambio de la ubicación o posición de una baranda

- 1. Seleccione la baranda.
- 2. Desplace el pinzamiento que desee para cambiar la ubicación de la baranda, su punto inicial o su punto final.

#### Inversión de la dirección de la baranda

- 1. Seleccione la baranda.
- 2. Pulse el pinzamiento de dirección (pinzamiento en forma de flecha).

# ADICIÓN DE UNA PILASTRA A UNA BARANDA

Utilice este procedimiento para agregar una pilastra a una baranda. La pilastra se sitúa en un punto concreto de la baranda.

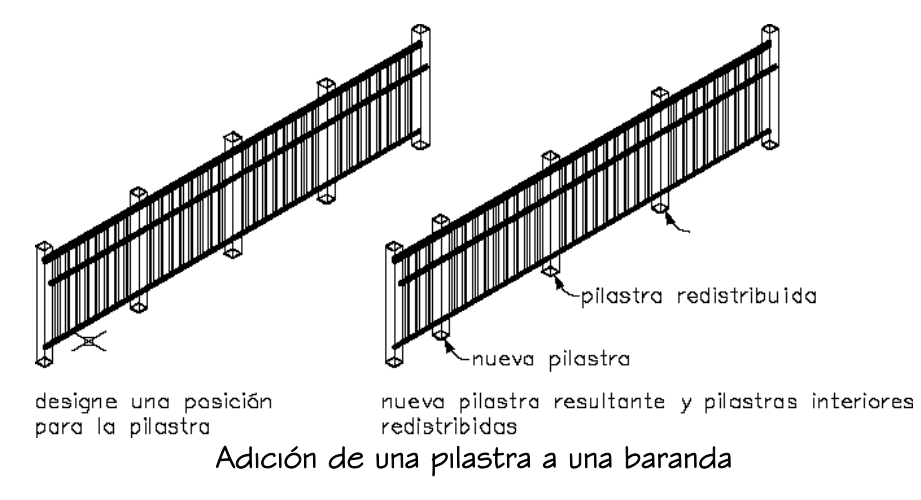

- 1. Seleccione una baranda.
- 2. Pulse con el botón derecho y seleccione Ubicación de pilastras Agregar.
- 3. Seleccione una ubicación para una nueva pilastra.
- 4. Pulse INTRO.

#### SUPRESIÓN DE UNA PILASTRA DE UNA BARANDA

Utilice este procedimiento para eliminar pilastras agregadas a barandas. La pilastra que haya agregado manualmente y que se encuentre más cerca del punto seleccionado, se eliminará de la baranda. Si hay dos pilastras equidistantes de dicho punto, se eliminará la que esté más cerca del punto inicial de la baranda.

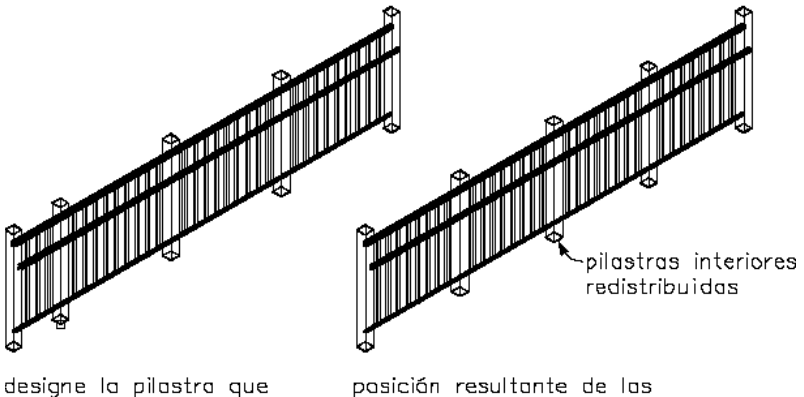

desee eliminar<br>Eliminación de una pilastra de una baranda

- 1. Seleccione una baranda.
- 2. Pulse con el botón derecho y seleccione Ubicación de pilastras > Eliminar.

#### REDISTRIBUCIÓN DE LAS PILASTRAS DE UNA BARANDA

Utilice este procedimiento para redistribuir las pilastras dinámicas tras agregar o eliminar pilastras. No es posible redistribuir las pilastras que se muestran para compensar las ocultas.

Puede que también desee redistribuir las pilastras después de arrastrar los puntos finales (desfase inicial y final) de una baranda enlazada a una escalera. Si se pierden pilastras después de recortar una baranda, utilice el comando Redistribuir pilastras para restaurarlas.

Si ha creado una baranda que es tan corta que sólo se puede crear una pilastra, la edición de pinzamientos y el arrastre de baranda no crean otra pilastra. Debe utilizar el comando Redistribuir pilastras para agregar otra pilastra al final de la baranda.

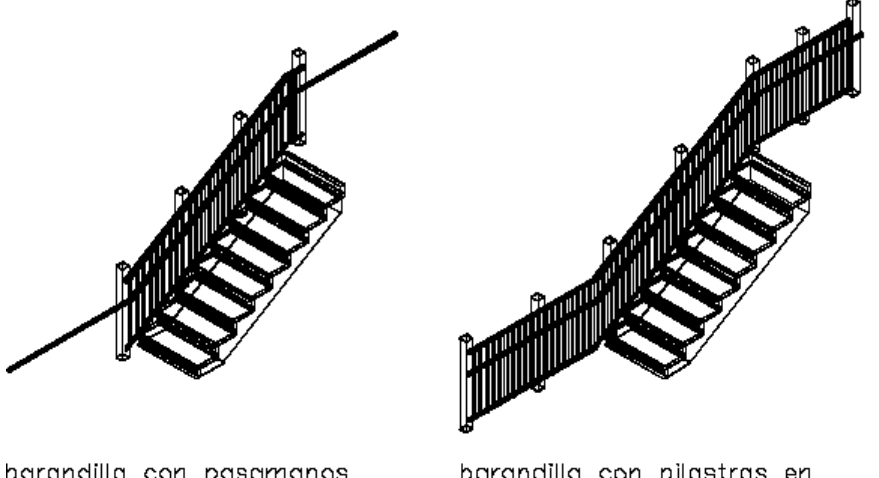

barandilla con pasamanos de barandilla con pilastras en estirado<br>estirado de pilastras en una baranda existente<br>Redistribución de pilastras en una baranda existente

- 1. Seleccione una baranda existente.
- 2. Pulse con el botón derecho y elija Redistribuir pilastras.

# CÓMO OCULTAR LAS PILASTRAS

Utilice este procedimiento para ocultar pilastras de una baranda. En una vista en planta es útil ocultar pilastras para que la baranda se vea como un componente macizo. Estas pilastras no se eliminan, sólo se ocultan. Las pilastras dinámicas no pueden ocultarse.

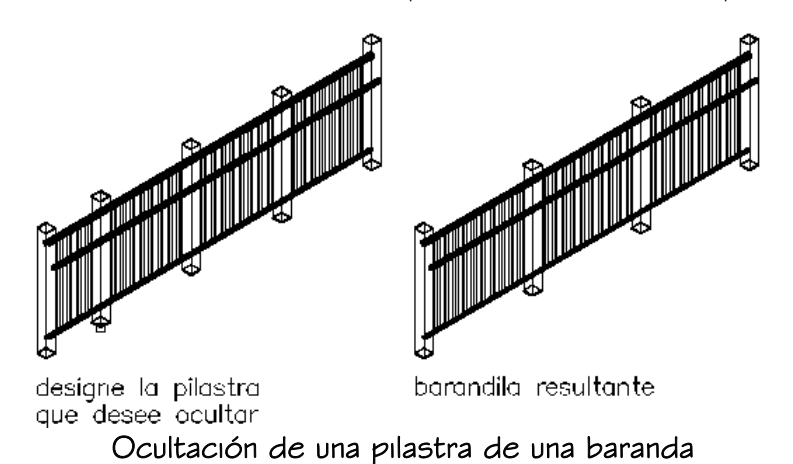

- 1. Seleccione una baranda.
- 2. Pulse con el botón derecho y seleccione Ubicación de pilastras > Ocultar.

# CÓMO MOSTRAR LAS PILASTRAS OCULTAS

Utilice este procedimiento para mostrar pilastras ocultas.

- 1. Seleccione una baranda.
- 2. Pulse con el botón derecho y seleccione Ubicación de pilastras > Mostrar.

# INVERSIÓN DE LA DIRECCIÓN DE LA BARANDA

Utilice este procedimiento para invertir la dirección de la baranda y cambiar la ubicación de sus componentes. La dirección en la que se dibuja la baranda influye en su comportamiento y en el de sus componentes.

NOTA: La dirección de una baranda también se invierte pulsando su pinzamiento de dirección (pinzamiento en forma de flecha).

- 1. Seleccione una baranda.
- 2. Pulse con el botón derecho y seleccione Invertir.

#### ANCLAJE DE UNA BARANDA EXISTENTE A UNA ESCALERA

Utilice este procedimiento para anclar una baranda existente a una escalera. Una vez anclada, la baranda permanece donde está en el dibujo, pero se mueve cuando la escalera a la que está enlazada se mueve a su vez, permitiéndole crear rutas con forma libre para una baranda de una escalera. Por ejemplo, podría crear una baranda curva en el centro de una escalera recta.

Las barandas enlazadas a una escalera respetan el plano de corte de ésta. La altura de la baranda también sigue la inclinación de la escalera, sea cual sea la posición de las pilastras en las huellas.

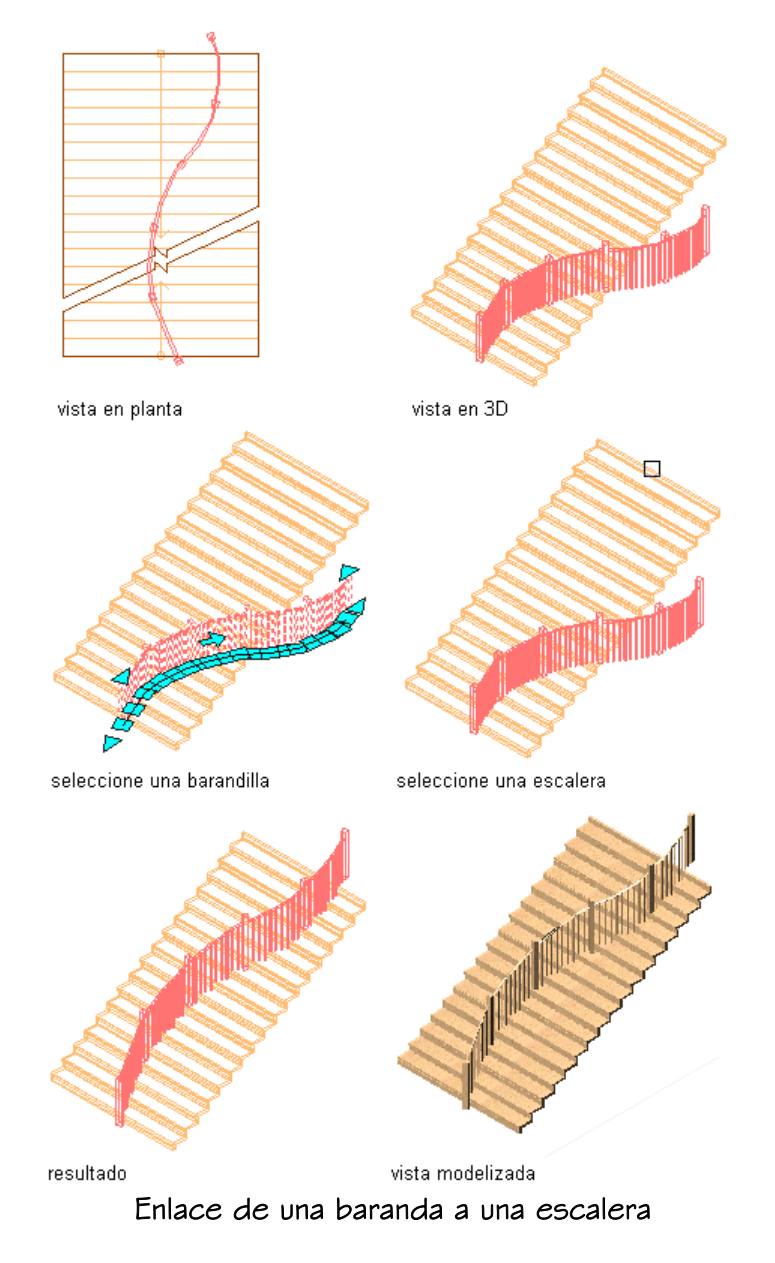

Las barandas que se enlazan a una escalera o a un tramo de escalera durante su creación quedan automáticamente ancladas a la escalera, ya sea a los extremos o a su línea central.

- 1. Seleccione una baranda.
- 2. Pulse con el botón derecho y elija Anclaje de baranda Anclar a escalera.
- 3. Seleccione un objeto de escalera y pulse INTRO.

# ANCLAJE DE BARANDAS EXISTENTES A OBJETOS

Utilice este procedimiento para anclar una baranda existente a un objeto AEC que no sea una escalera. Una vez enlazada, la baranda permanece donde esté colocada en el dibujo, pero se mueve cuando se desplaza el objeto al que está enlazada, lo que permite crear rutas con forma libre en la baranda de una escalera u otro objeto.

Las barandas enlazadas a objetos que no son escaleras siguen la altura de la línea central de cada pilastra.

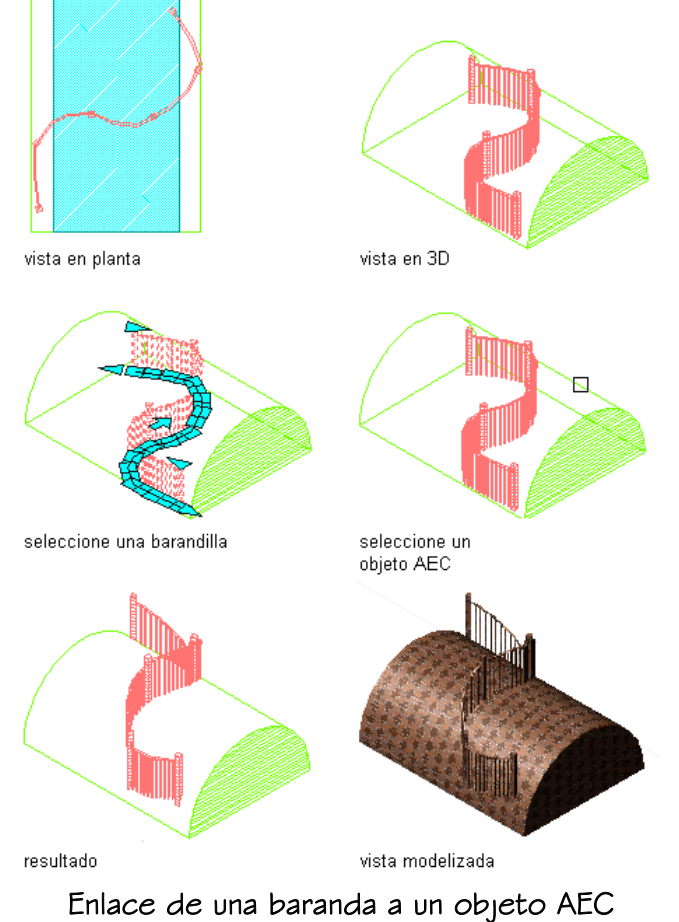

- 1. Seleccione una baranda.
- 2. Pulse con el botón derecho y seleccione Anclaje de baranda Anclar a objeto.
- 3. Seleccione un objeto AEC que no sea una escalera y pulse INTRO.
- 4. Si desea unir las pilastras de la baranda con la superficie del objeto al que está enlazada, escriba S (Sí) en la línea de comandos.
- 5. Defina el contorno de la baranda.

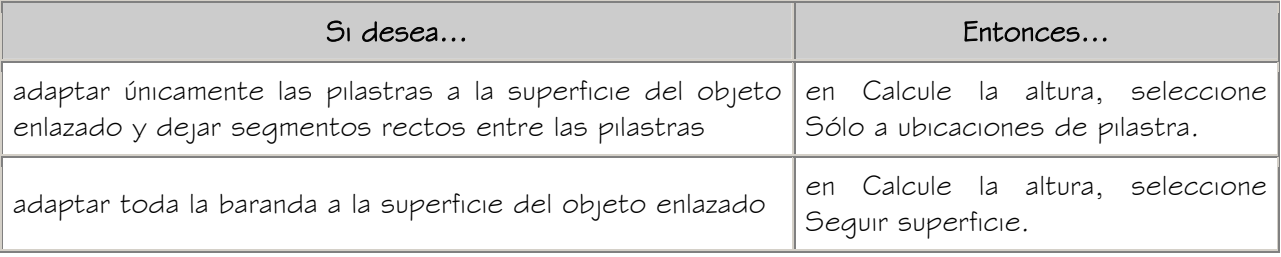

#### LIBERACIÓN DE BARANDAS ANCLADAS

Utilice este procedimiento para liberar una baranda anclada de una escalera. Una vez liberada, la baranda es independiente de la escalera. Por lo tanto, la baranda y la escalera pueden desplazarse por separado.

NOTA: Cuando se libera una baranda anclada a una escalera, todos los cambios que se efectúen en la baranda (por ejemplo, edición con pinzamiento o cambio de propiedades) pueden provocar que la baranda pierda su inclinación. Asegúrese de corregir la apariencia de la baranda antes de liberarla de la escalera.

- 1. Seleccione una baranda.
- 2. Pulse con el botón derecho y seleccione Anclaje de baranda Liberar.
	- La baranda ya no está anclada a la escalera.

#### ADICIÓN DE PERFILES PERSONALIZADOS A COMPONENTES DE BARANDAS

Utilice este procedimiento para agregar un perfil personalizado a un componente de una baranda.

Con un perfil personalizado pueden definirse barandales superiores, pasamanos, barandales inferiores y pilastras fijas y dinámicas. El perfil puede agregarse al componente de la baranda mediante el estilo de baranda, como se describe en Especificación de los componentes de estilos de baranda o directamente en pantalla. Si el perfil personalizado se agrega en pantalla, el nuevo perfil se guarda automáticamente en el estilo de baranda.

- 1. Cree la definición de perfil necesaria como se describe en Creación de perfiles para componentes personalizados de barandas.
- 2. Seleccione la baranda a la que desea agregar el perfil personalizado, pulse con el botón derecho y elija Agregar perfil.
- 3. Seleccione el componente de la baranda al que desea agregar el perfil.

Puede seleccionar barandales superiores, pasamanos, barandales inferiores, pilastras fijas y pilastras dinámicas.

NOTA: Si tiene dificultades para seleccionar el componente correcto, pase a otra vista donde resulte más fácil. Por ejemplo, para seleccionar un barandal inferior tendría que pasar a una vista de modelo.

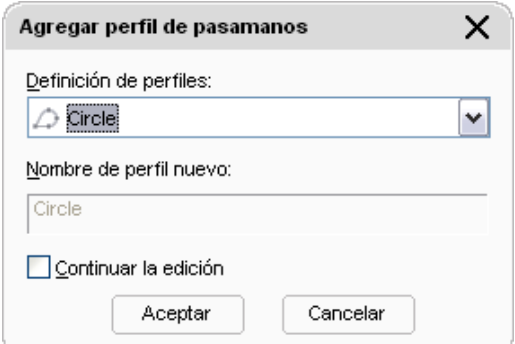

Adición de un perfil personalizado a una pilastra de una baranda

- 4. Seleccione el perfil del componente de la baranda.
- 5. Decida si desea guardar inmediatamente el perfil personalizado en el estilo de baranda o si prefiere continuar editando el perfil.

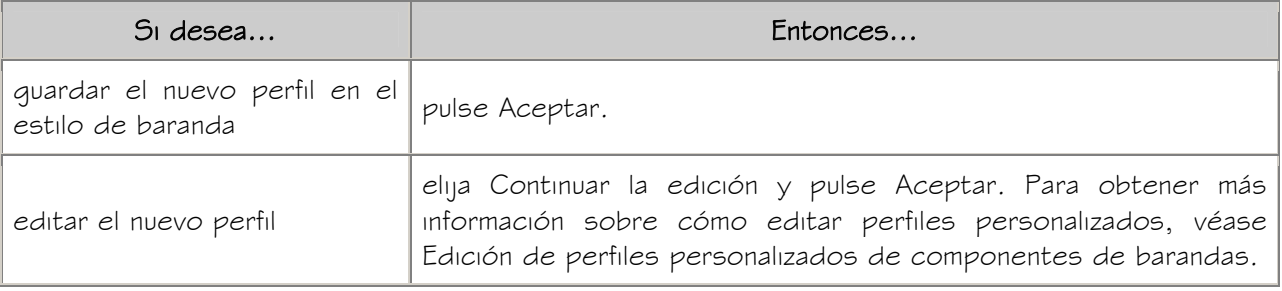

#### EDICIÓN DE PERFILES PERSONALIZADOS DE COMPONENTES DE BARANDAS

Utilice este procedimiento para editar el perfil personalizado de un componente de una baranda.

- 1. Seleccione la baranda que contenga el perfil personalizado que desee editar.
- 2. Pulse con el botón derecho y elija Editar perfil in situ. Este comando solo está disponible si la baranda contiene componentes basados

en perfiles.

3. Seleccione el componente que desee editar.

NOTA: Si tiene dificultades para seleccionar el componente correcto, pase a otra vista donde resulte más fácil. Por ejemplo, para seleccionar un barandal inferior tendría que pasar a una vista de modelo.

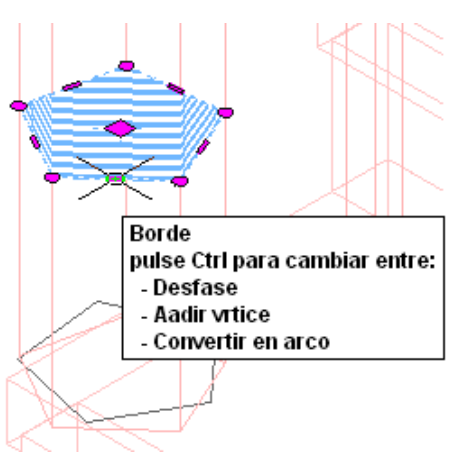

Ha iniciado la sesión de edición in situ. Puede advertirlo por los pinzamientos de color magenta y el sombreado azul claro del perfil de edición in situ temporal, además del color atenuado de todos los demás objetos del dibujo. Tenga en cuenta que, mientras está en la sesión de edición in situ, sólo tiene un acceso de edición limitado a los demás comandos del dibujo. Antes de trabajar en otros objetos, debe finalizar primero la sesión de edición in situ.

4. Edite el perfil:

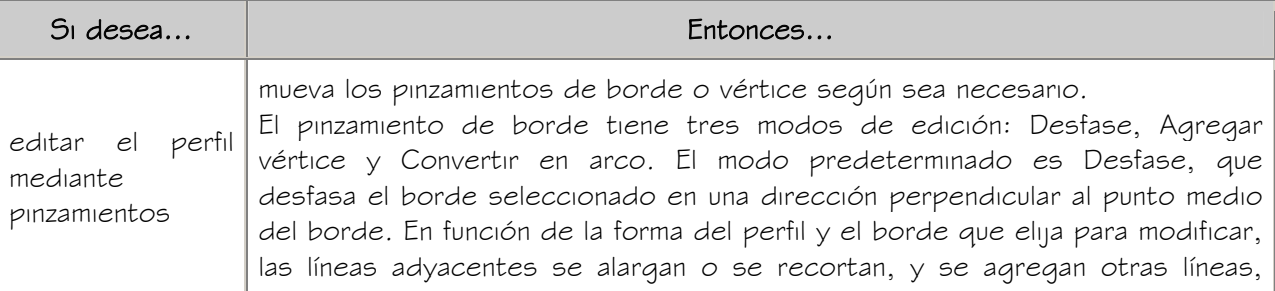

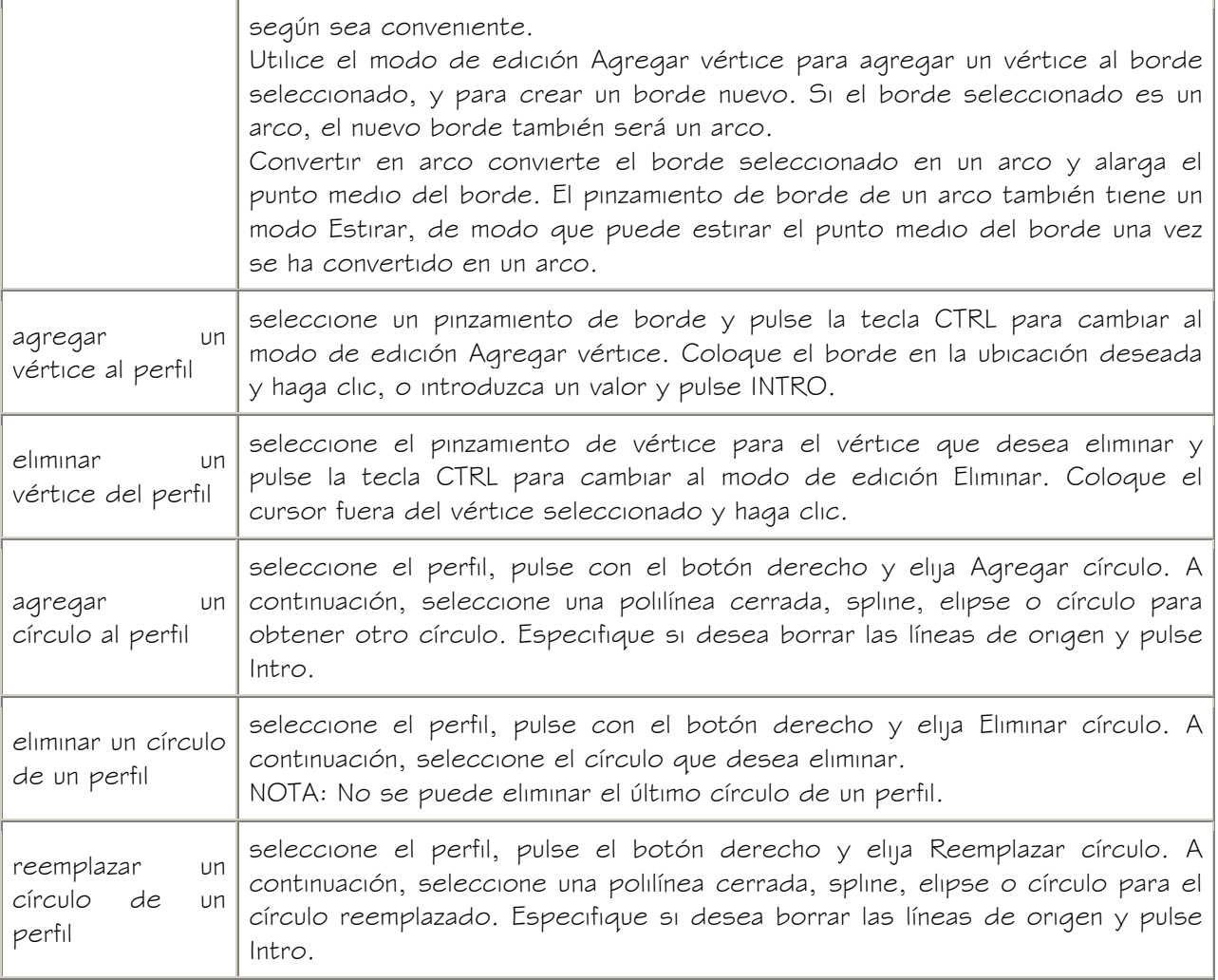

5. Guarde los cambios realizados en el perfil.

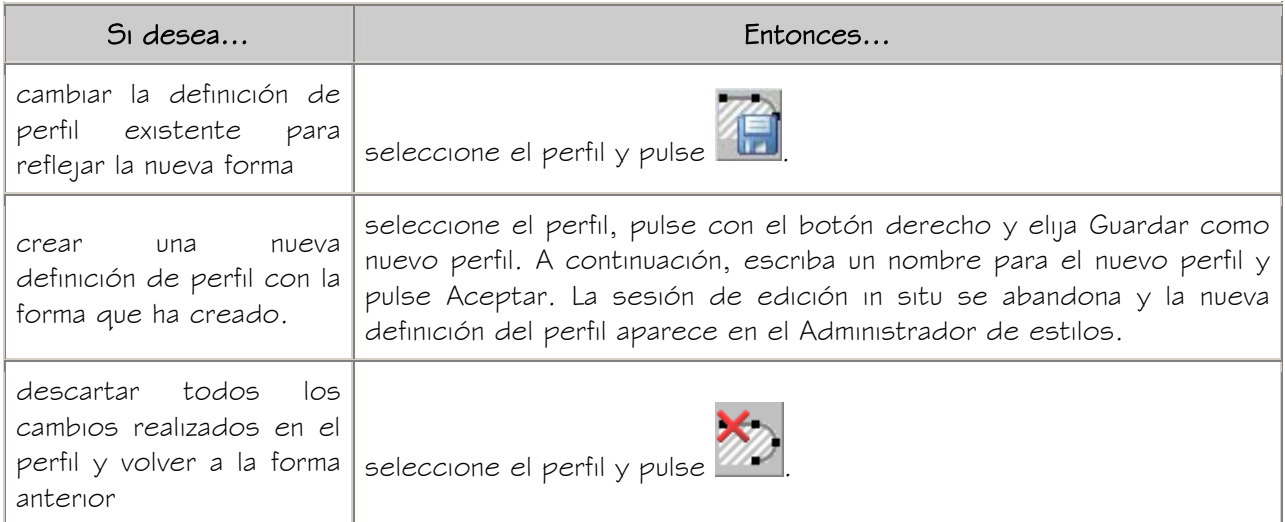

# CAMBIO DEL ESTILO DE UNA BARANDA

Utilice este procedimiento para cambiar el estilo asociado a barandas existentes.

- 1. Seleccione las barandas cuyo estilo desee cambiar y pulse dos veces en una de ellas.
- 2. Expanda Básicas y después General.
- 3. Seleccione un estilo diferente.
- 4. Pulse Aceptar dos veces.

#### CAMBIO DE LOS BARANDALES SUPERIORES

Utilice este procedimiento para cambiar los siguientes parámetros de una sola baranda:

- barandales superiores
- pasamanos
- altura
- altura con inclinación
- desfase desde las pilastras
- lado de desfase

NOTA: Si estos parámetros no están disponibles, significa que los controla el estilo de baranda y no es posible modificarlos para barandas sueltas.

- 1. Pulse dos veces en la baranda cuyos barandales superiores desee cambiar.
- 2. Expanda Básicas y Cotas.
- 3. Elija el parámetro Ubicación de barandales.
- 4. Seleccione si desea incluir barandales superiores y pasamanos.

NOTA: Las barandas deben tener barandal superior o pasamano; no es posible desactivar los dos.

5. Especifique los parámetros del barandal superior o el pasamano:

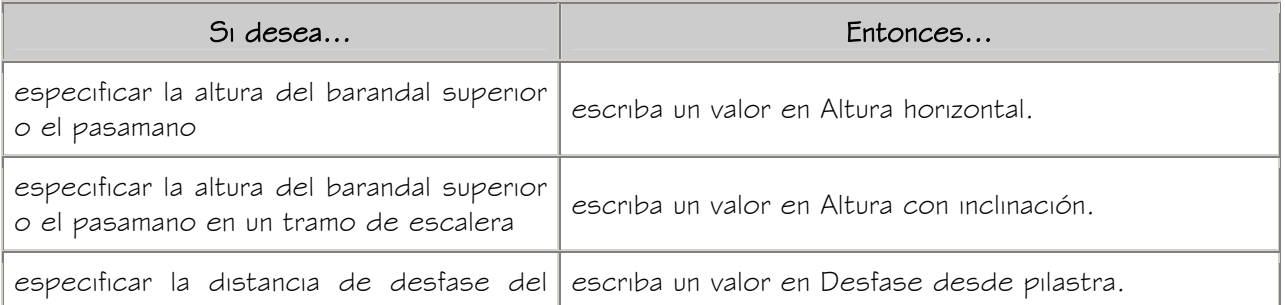

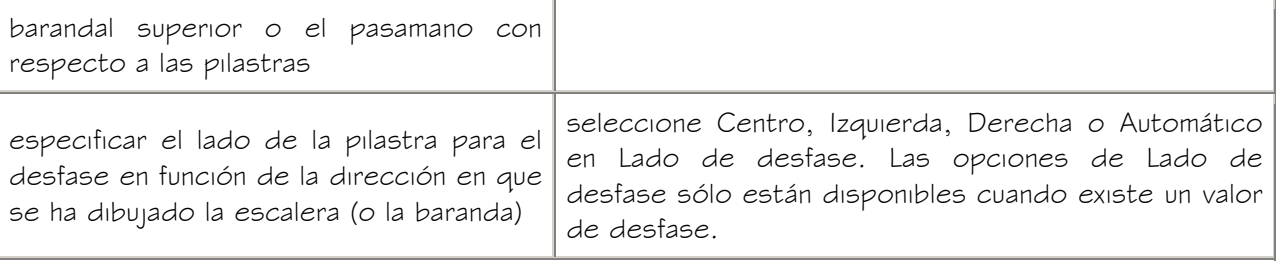

La opción Auto sólo es útil con barandas enlazadas a los bordes de una escalera. Un valor positivo sitúa la baranda hacia el centro de la escalera, mientras que uno negativo la sitúa hacia el borde exterior. Cuando se trata de pasamanos, Lado de desfase también permite seleccionar Ambos para colocar el pasamano en ambos lados de la baranda.

Si se selecciona Auto y la baranda no está enlazada a la escalera o recorre el centro de ésta, el desfase se produce a la derecha.

- 6. Si desea deshacer los cambios y recuperar los valores del estilo de baranda, elija Restablecer valores de estilo.
- 7. Pulse Aceptar.

#### CAMBIO DE LOS BARANDALES INFERIORES

Utilice este procedimiento para cambiar los siguientes parámetros de los barandales inferiores de una sola baranda:

- si se usan barandales inferiores
- número de barandales inferiores
- distancia entre barandales
- altura del barandal más bajo

NOTA: Si estos parámetros no están disponibles, significa que los controla el estilo de baranda y no es posible modificarlos para barandas sueltas.

- 1. Pulse dos veces en la baranda cuyos barandales inferiores desee cambiar.
- 2. Expanda Básicas y Cotas.
- 3. Elija el parámetro Ubicación de barandales.
- 4. Seleccione Barandal inferior para agregar barandales inferiores a la baranda.
- 5. Especifique los parámetros de los barandales inferiores:

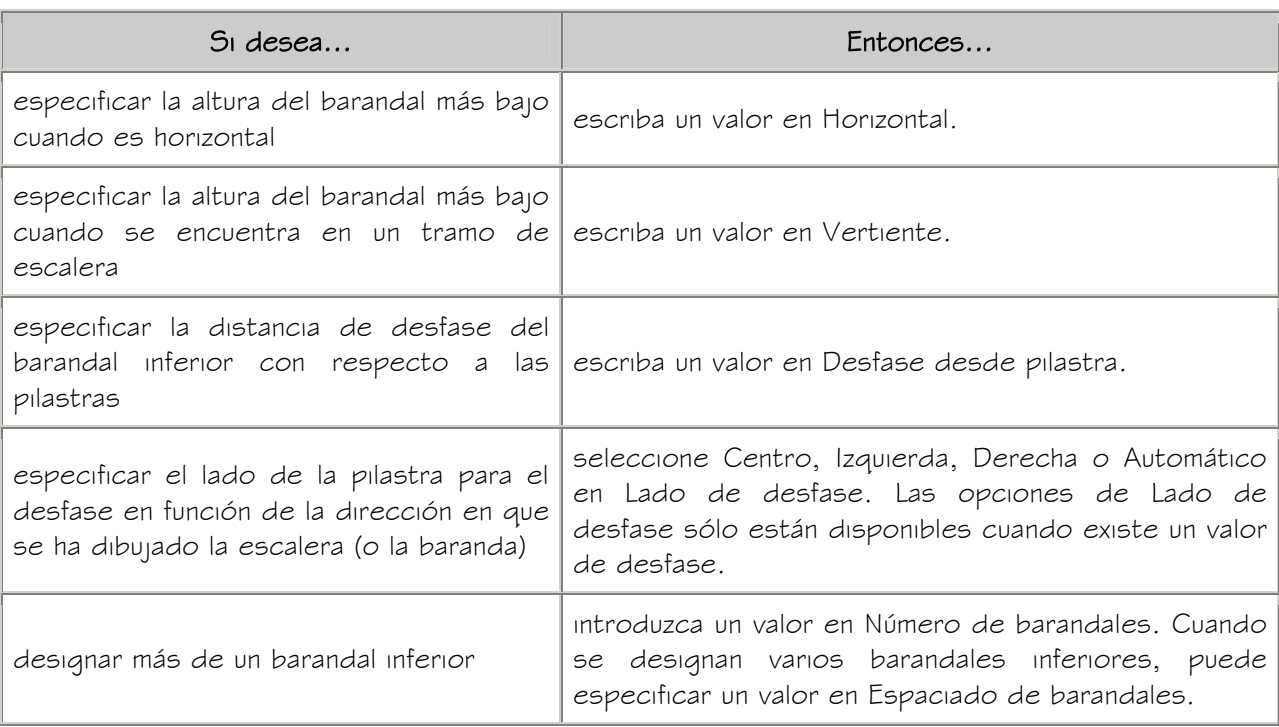

6. Si desea deshacer los cambios y recuperar los valores del estilo de baranda, elija Restablecer valores de estilo.

7. Pulse Aceptar.

# CAMBIO DE PILASTRAS

Utilice este procedimiento para cambiar los siquientes parámetros de las pilastras de una sola baranda:

- tipo de pilastras
- cantidad de pilastras que se extienden por encima de la baranda
- distancia máxima de centro a centro entre pilastras
- distancia máxima de centro a centro entre balaústres
- número de balaústres por huella en barandas enlazadas a escaleras

NOTA: Si estos parámetros no están disponibles, significa que los controla el estilo de baranda y no es posible modificarlos para barandas sueltas.

- 1. Pulse dos veces en la baranda en la que desee cambiar la ubicación de las pilastras.
- 2. Expanda Básicas y Cotas.
- 3. Elija el parámetro Ubicación de pilastras.

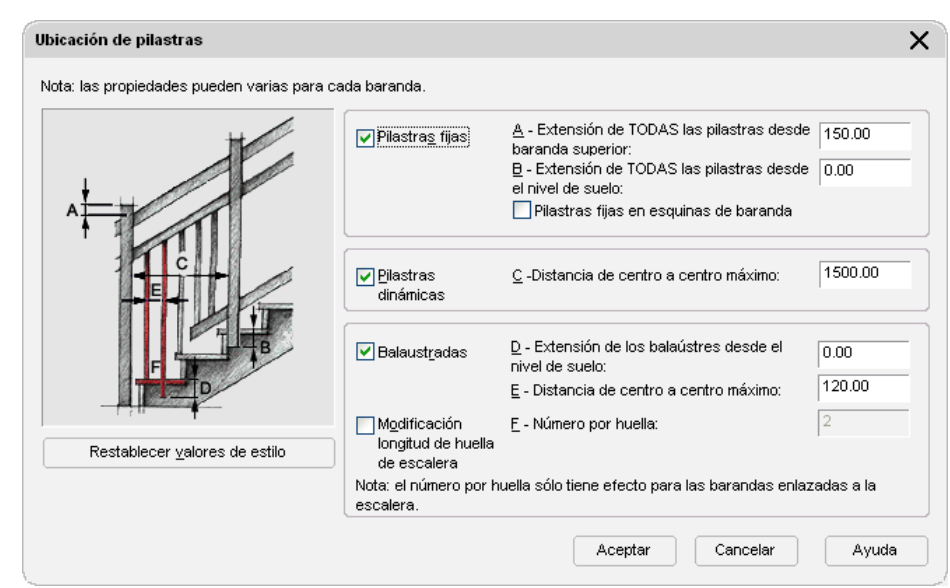

4. Especifique la ubicación de las pilastras:

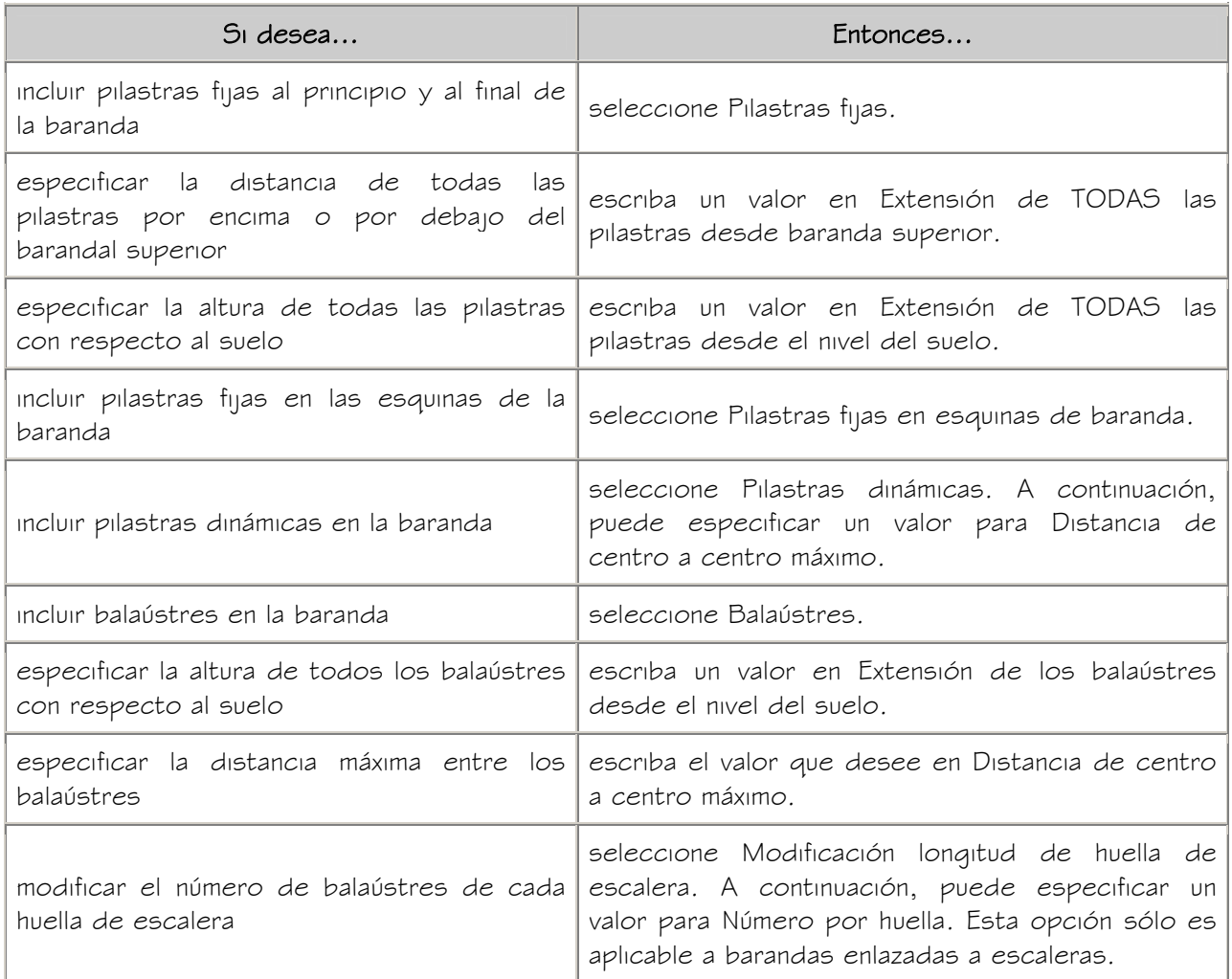

- 5. Si desea deshacer los cambios y recuperar los valores del estilo de baranda, elija Restablecer valores de estilo.
- 6. Pulse Aceptar.

#### CAMBIO DE LAS EXTENSIONES DE LA BARANDA EN LOS NIVELES DEL SUELO

Utilice este procedimiento para controlar la longitud de las extensiones del pasamano y el barandal superior en la parte superior e inferior de los tramos de escalera. Si existe un barandal inferior, éste se extenderá hasta donde llegue la otra baranda que está debajo.

NOTA: Si estos parámetros no están disponibles, significa que los controla el estilo de baranda y no es posible modificarlos para barandas sueltas.

- 1. Pulse dos veces en la baranda cuyas extensiones desee cambiar.
- 2. Expanda Básicas y Cotas.
- 3. Elija el parámetro Extensiones de baranda.
- 4. Especifique las propiedades de extensión de la baranda:

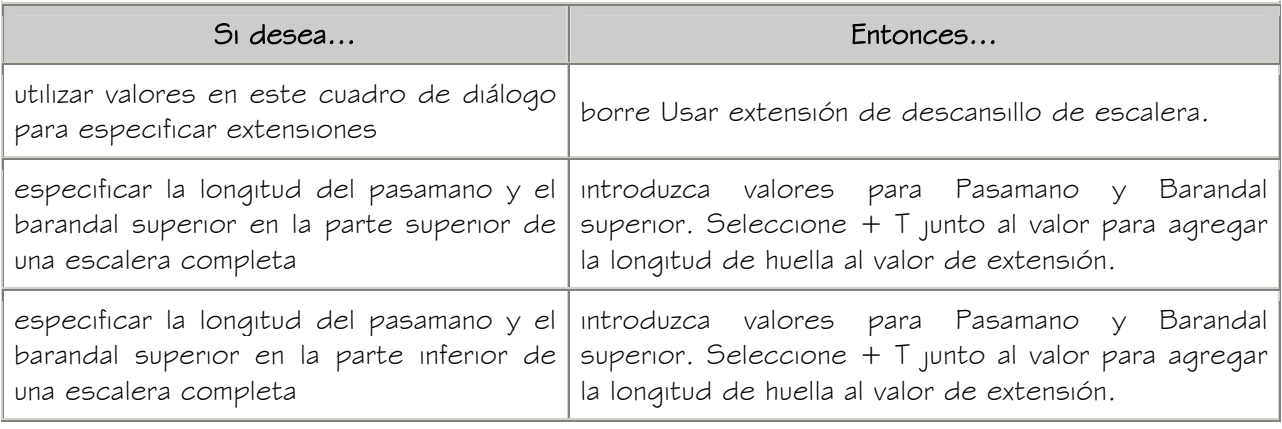

5. Si desea deshacer los cambios y recuperar los valores del estilo de baranda, elija

Restablecer valores de estilo.

6. Pulse Aceptar.

#### CAMBIO DE LAS PROPIEDADES DE ANCLAJE DE UNA BARANDA

Utilice este procedimiento para cambiar la justificación de una baranda, así como los desfases de lado, inicio y final. Estas propiedades sólo son aplicables a barandas enlazadas a escaleras.

- 1. Pulse dos veces en la baranda cuyas propiedades de anclaje desee cambiar.
- 2. Expanda Básicas y Ubicación.
- 3. Seleccione Anclaje.

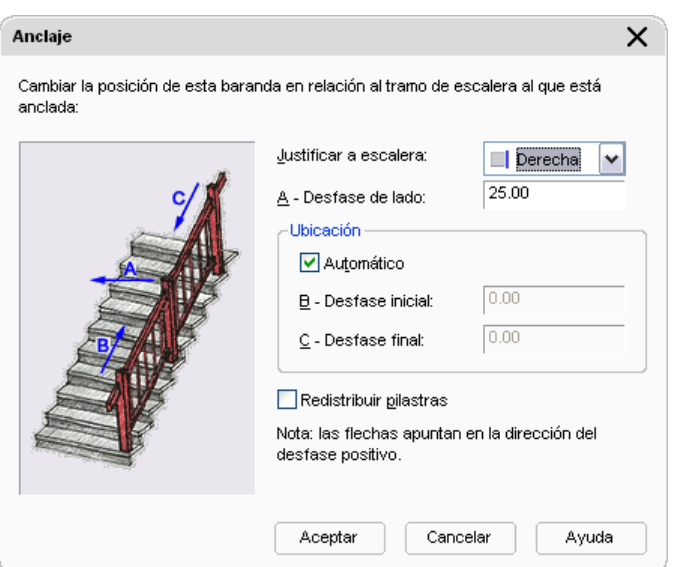

- 4. Cambie la justificación de la baranda.
- 5. Cambie el desfase de lado de la escalera:
- Un valor cero coloca las pilastras inicial y final exactamente en los extremos de la escalera.
- Los valores positivos desplazan el inicio y el final hacia el interior de la escalera.
- Los valores negativos extienden la baranda fuera de los límites de la escalera.

NOTA: Si se selecciona Automático, las opciones de desfase inicial y final no están disponibles.

- 6. Cambie el desfase inicial desde la parte superior de la escalera.
- 7. Cambie el desfase final desde la parte inferior de la escalera.
- 8. Pulse Redistribuir pilastras para cambiar las pilastras existentes.

NOTA: Si edita una baranda con pinzamientos para que ésta no termine en una pilastra, puede usar Redistribuir pilastras para mover una pilastra al final de la baranda editada.

9. Pulse Aceptar.

#### CAMBIO DE LA UBICACIÓN DE BARANDAS

Utilice este procedimiento para cambiar la ubicación de una baranda modificando los valores de las coordenadas de su punto de inserción. La baranda también tiene una orientación con respecto al SCU o al SCP actual. Por ejemplo, si las partes superior e inferior de la baranda son paralelas al plano  $XY$ , su normal es paralela al eje  $Z$ . Puede modificar la orientación de la baranda alineando su normal con otro eje. También puede girar la baranda en su plano cambiando el ángulo de rotación.

Para obtener más información sobre el sistema de coordenadas universal (SCU) y el sistema de coordenadas personal (SCP), véase "Uso de coordenadas y sistemas de coordenadas" en el Manual del usuario de AutoCAD 2005 en pantalla.

NOTA: Sólo es posible cambiar la ubicación de las barandas independientes. La ubicación de una baranda enlazada a una escalera la define la propia escalera.

- 1. Seleccione las barandas cuya ubicación desee cambiar y pulse dos veces sobre una de ellas.
- 2. Expanda Básicas y Ubicación.
- 3. Introduzca un valor en Rotación.
- 4. Escriba un valor para Alzado.
- 5. Pulse Información adicional para seleccionar otras propiedades de ubicación:

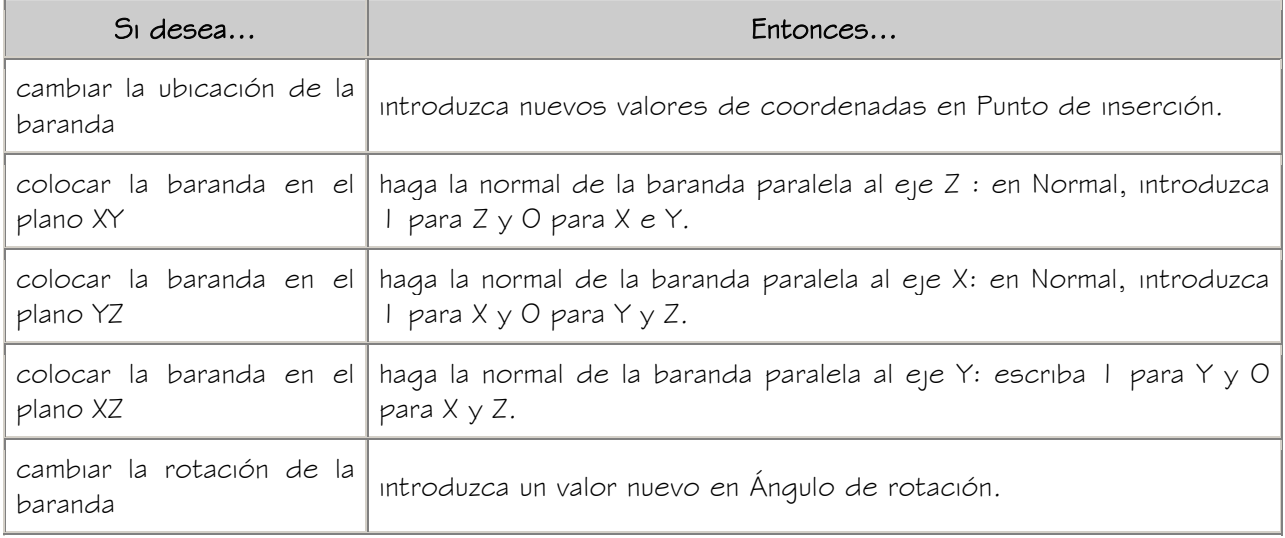

6. Pulse Aceptar.

# APLICACIÓN DE PROPIEDADES DE HERRAMIENTAS A BARANDAS EXISTENTES

Utilice este procedimiento para aplicar las propiedades de una herramienta de baranda a una o varias barandas existentes. Entre estas propiedades se encuentran el estilo de baranda y demás parámetros especificados en la herramienta que seleccione.

1. Abra la paleta de herramientas que quiere utilizar.

Si es necesario, desplácese para mostrar la herramienta que quiere usar.

- 2. Pulse con el botón derecho en una herramienta de baranda y seleccione Aplicar las propiedades de herramientas a  $\blacktriangleright$  Baranda.
- 3. Seleccione las barandas y pulse INTRO.
- 4. Si es necesario, modifique las propiedades de la baranda en la paleta Propiedades.

# ENLACE DE HIPERVÍNCULOS, NOTAS Y ARCHIVOS A BARANDAS

Utilice este procedimiento para enlazar hipervínculos, notas de texto y archivos a barandas.

- 1. Pulse dos veces en la baranda a la que desee enlazar la información.
- 2. Seleccione la ficha Datos extendidos.
- 3. Para agregar un hipervínculo, seleccione el parámetro para hipervínculo y especifique el vínculo.

Para obtener más información sobre cómo agregar hipervínculos, véase "Añadir hipervínculos a un dibujo" en el Manual del usuario de AutoCAD® 2005 en pantalla.

- 4. Pulse en el parámetro para Notas y agregue una nota. A continuación, pulse Aceptar.
- 5. Pulse en el parámetro para Documentos de referencia.
- 6. Enlace o desenlace de archivos de referencia:

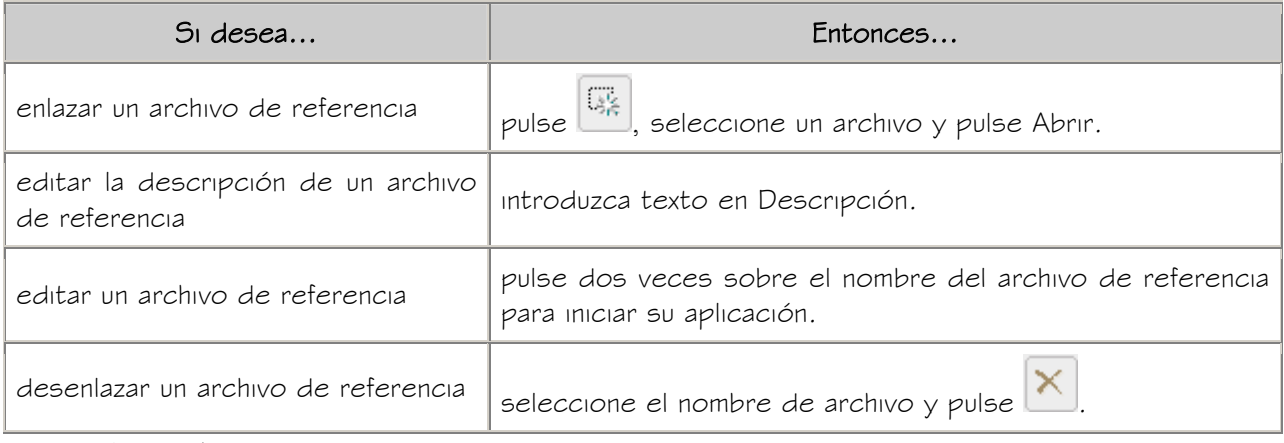

7. Pulse Aceptar.

# ESTILOS DE BARANDA

Un estilo de baranda es un grupo de propiedades asignadas a una baranda que determinan su aspecto y otras características de la baranda.

#### Componentes de barandas

En un estilo de baranda se especifican las propiedades de los componentes de la baranda:

- barandales superiores
- pasamanos
- barandales inferiores
- pilastras fijas
- pilastras dinámicas
- balaústres

Es posible especificar la altura de barandales y pilastras, la distancia entre pilastras, la distancia entre barandales y la anchura y profundidad de los componentes. También es posible crear componentes personalizados asignando perfiles personalizados que reemplazan a los componentes estándar de las barandas.

#### Componentes de barandas personalizados y condiciones especiales

Para crear componentes extruidos personalizados (barandas, pilastras o balaústres) en un estilo de baranda, primero hay que definir un perfil y seleccionarlo para sustituir un componente de la ficha Componentes. El componente resultante se muestra correctamente en todas las vistas y no es preciso agregarlo a las propiedades de visualización.

Si con el perfil no es posible, puede crearse un bloque personalizado que represente un diseño complejo para un componente, como un elaborado diseño de hierro forjado en lugar de balaústres o una forma inusual para un componente. El bloque se utiliza para representar el componente en vistas de modelo. Para representar el componente personalizado en vistas en planta ha de crearse un perfil.

También puede utilizar las características de bloques y perfiles personalizados de las propiedades de visualización para representar otros componentes de la baranda que no sean pilastras, barandales ni balaústres. En tales casos, el componente se agrega al componente, no lo sustituye. Por ejemplo, puede crear un bloque personalizado para vistas de modelo y un perfil para vistas en planta de la pieza curva de una vuelta de baranda que termina enlazada a un muro. A continuación puede agregar el bloque o el perfil a los componentes de la baranda.

#### Uso de materiales en estilos de baranda

Puede utilizar materiales para controlar la apariencia de las barandas de cada estilo en el dibujo. Los materiales se asignan a los componentes de la baranda en el estilo. Los componentes se muestran con las propiedades de visualización de los materiales asignados.

Autodesk Architectural Desktop® ofrece un gran número de materiales predefinidos que se utilizan para los diseños más comunes. Puede utilizar dichos materiales, modificarlos según los requisitos del proyecto y definir materiales nuevos. Para obtener más información sobre los materiales y cómo definirlos, véase Materiales.

Creación de herramientas a partir de estilos de baranda

Es posible crear herramientas de baranda a partir de cualquier estilo de baranda. Puede arrastrar el estilo del Administrador de estilos a una paleta de herramientas. Luego, puede especificar parámetros predeterminados para cualquier baranda creada a partir de la herramienta. Para obtener más información, véase Creación de herramientas de baranda.

#### Administración de estilos de baranda

Para crear, copiar o limpiar estilos se accede al Administrador de estilos. El Administrador de estilos proporciona un espacio de trabajo centralizado en Autodesk Architectural Desktop desde donde puede administrar los estilos de diferentes dibujos y plantillas. Para obtener más información sobre el uso del Administrador de estilos, véase Para empezar con el Administrador de estilos.

# CREACIÓN DE UN ESTILO DE BARANDA

Utilice este procedimiento para crear estilos de baranda. Puede crear un estilo utilizando propiedades de estilo predeterminadas o copiando un estilo existente. Después de crear el estilo, puede editar sus propiedades para personalizar las características.

- 1. En el menú Formato, seleccione Administrador de estilos.
- 2. Expanda Objetos arquitectónicos y Estilos de baranda.
- 3. Cree un estilo de baranda.

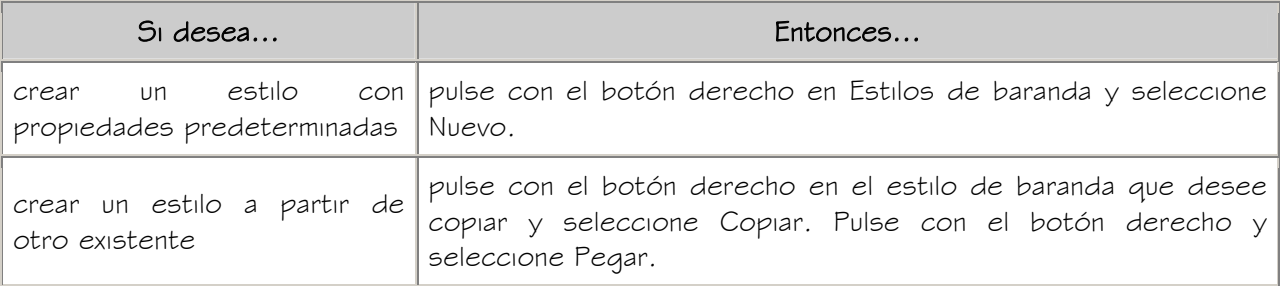

4. Escriba el nombre del nuevo estilo de baranda y pulse INTRO.

5. Para editar el nuevo estilo de baranda, pulse con el botón derecho en el estilo y seleccione Editar:

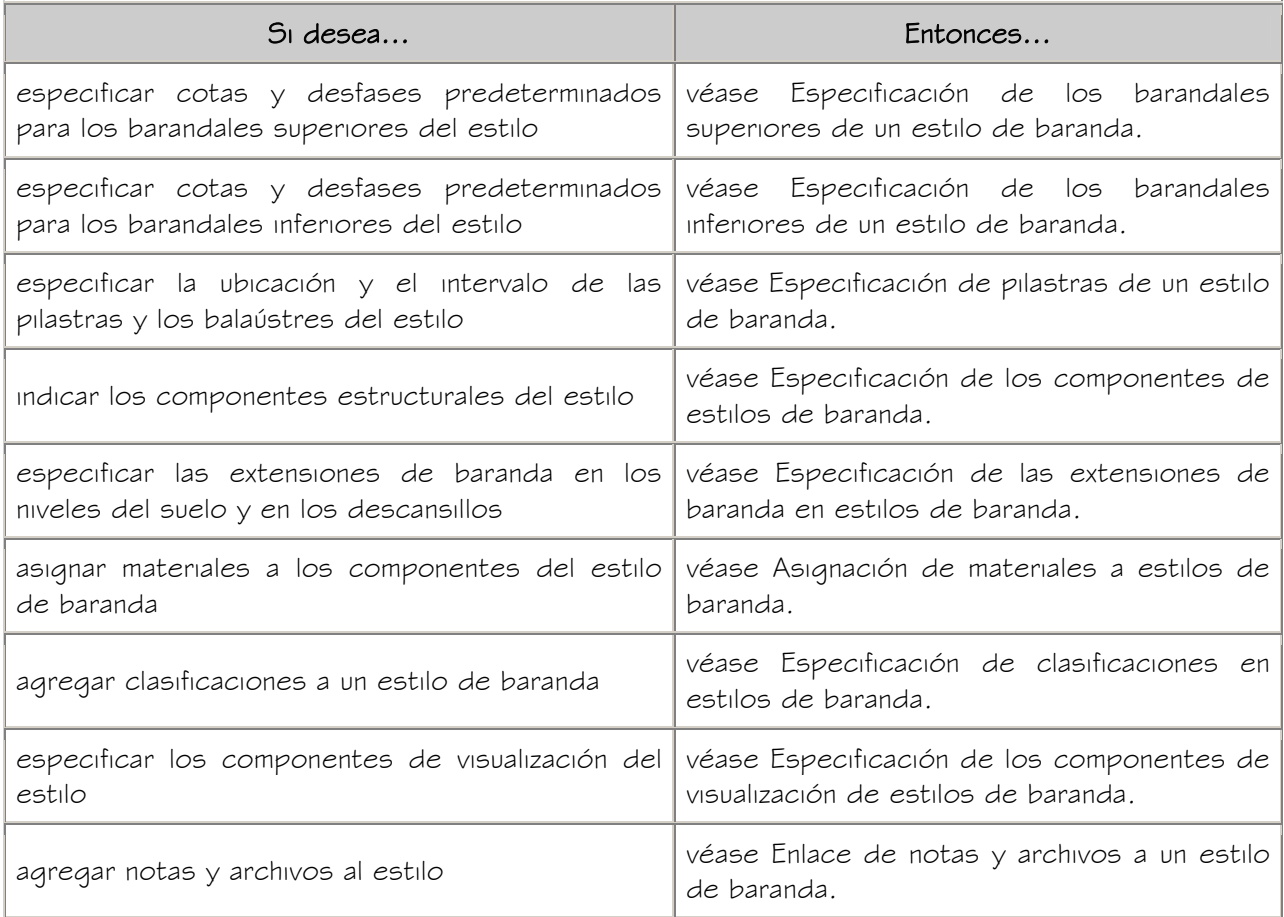

6. Para asignar el estilo a una herramienta de baranda, arrástrelo desde el Administrador de estilos hasta una paleta de herramientas.

Más tarde podrá cambiar el nombre de la herramienta y especificar otras de sus propiedades con el método descrito en Creación de herramientas de baranda.

7. Pulse Aceptar.

# ESPECIFICACIÓN DE LOS BARANDALES SUPERIORES DE UN ESTILO DE BARANDA

Utilice este procedimiento para cambiar los siguientes parámetros de los barandales superiores y pasamanos de un estilo de baranda:

- altura con inclinación
- desfase desde las pilastras
- lado de los desfases
- 1. Abra una paleta de herramientas que contenga una herramienta de baranda.
- 2. Pulse con el botón derecho en una herramienta de baranda y elija Estilos de baranda.
- 3. Pulse con el botón derecho en el estilo que desea editar y seleccione Editar.
- 4. Seleccione la ficha Ubicación de barandales.

#### Permitir que varíe cada baranda

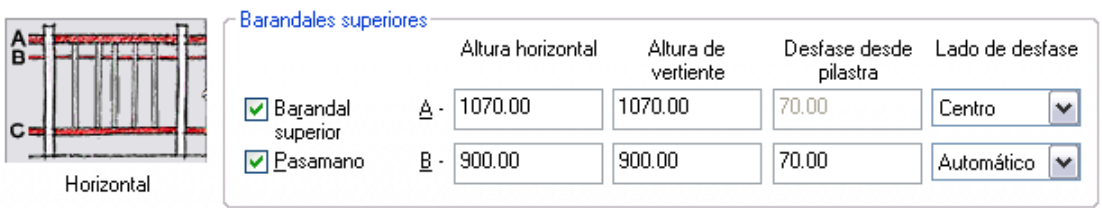

5. Especifique si las propiedades de los barandales superiores de este estilo de baranda pueden modificarse en barandas sueltas:

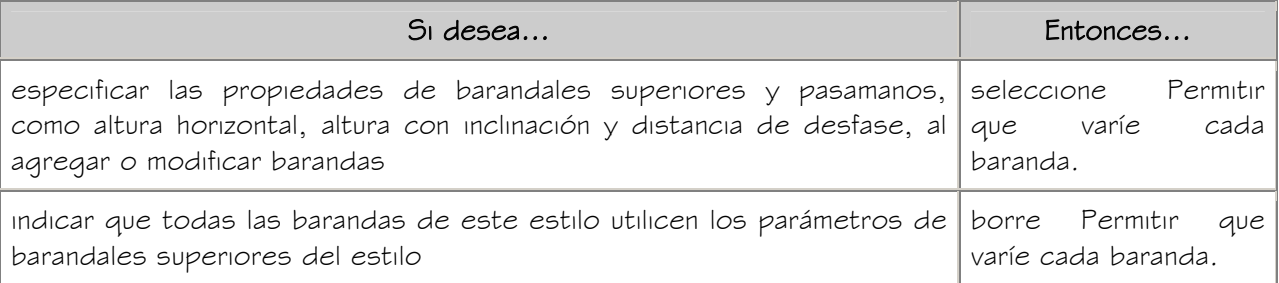

NOTA: Los cambios efectuados en los barandales superiores y pasamanos no afectan a las barandas existentes de este estilo a menos que la opción Permitir que varíe cada baranda esté desactivada.

Seleccione si desea incluir barandales superiores y pasamanos.

Las barandas deben tener barandal o pasamano; no es posible desactivar los dos.

6. Especifique los parámetros siguientes del barandal superior o el pasamano:

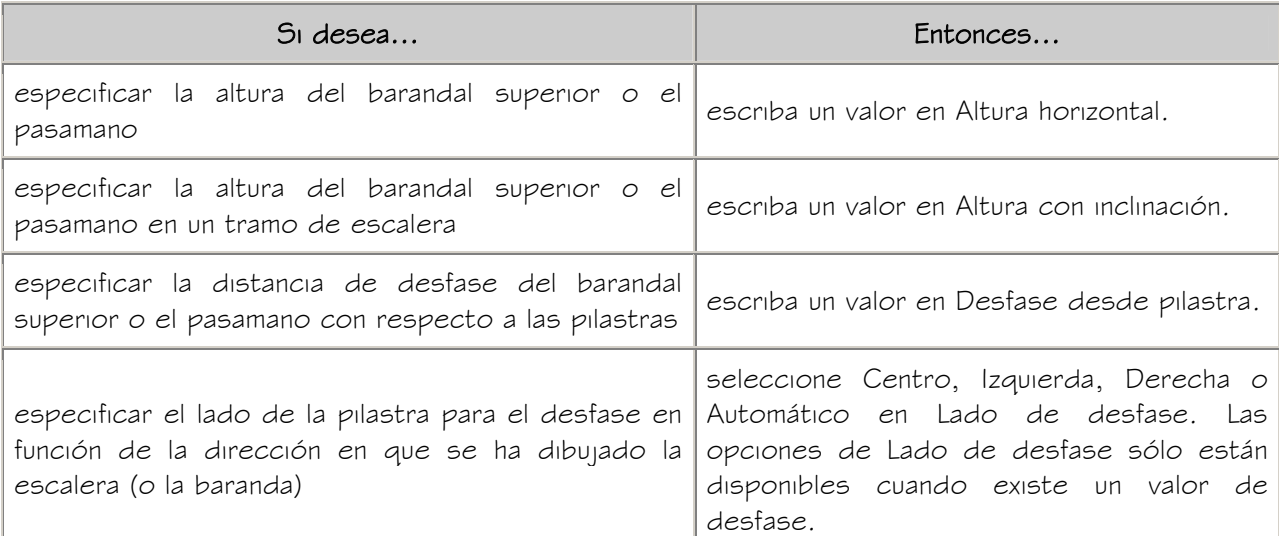

La opción Auto sólo es útil con barandas enlazadas a los bordes de una escalera.

Un valor positivo sitúa la baranda hacia el centro de la escalera, mientras que uno negativo la sitúa hacia el borde exterior. Cuando se trata de pasamanos, Lado de desfase también permite seleccionar Ambos para colocar el pasamano en ambos lados de la baranda.

Si se selecciona Auto y la baranda no está enlazada a la escalera o recorre el centro de ésta, el desfase se produce a la derecha.

7. Pulse Aceptar dos veces.

# ESPECIFICACIÓN DE LOS BARANDALES INFERIORES DE UN ESTILO DE BARANDA

Utilice este procedimiento para cambiar los siguientes parámetros de los barandales inferiores de un estilo de baranda:

- número de barandales inferiores
- distancia entre barandales
- altura del barandal más bajo
- 1. Abra una paleta de herramientas que contenga una herramienta de baranda.
- 2. Pulse con el botón derecho en una herramienta de baranda y elija Estilos de baranda.
- 3. Pulse con el botón derecho en el estilo que desea editar y seleccione Editar.
- 4. Seleccione la ficha Ubicación de barandales.

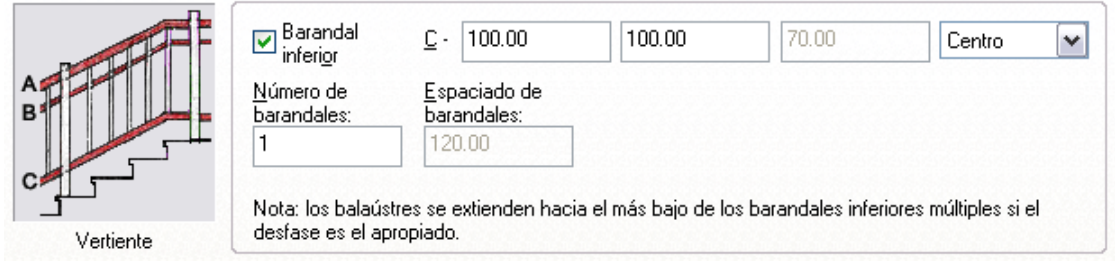

5. Especifique si las propiedades de los barandales inferiores de este estilo de baranda pueden modificarse en barandas sueltas:

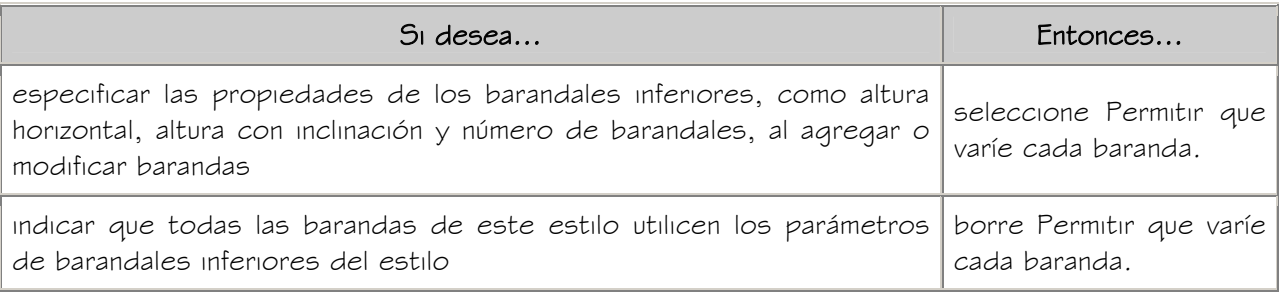

6. Seleccione Barandal inferior para agregar barandales inferiores a la baranda.

NOTA: Los cambios efectuados en los barandales inferiores no afectan a las barandas existentes de este estilo a menos que la opción Permitir que varíe cada baranda esté desactivada.

7. Especifique los parámetros de los barandales inferiores:

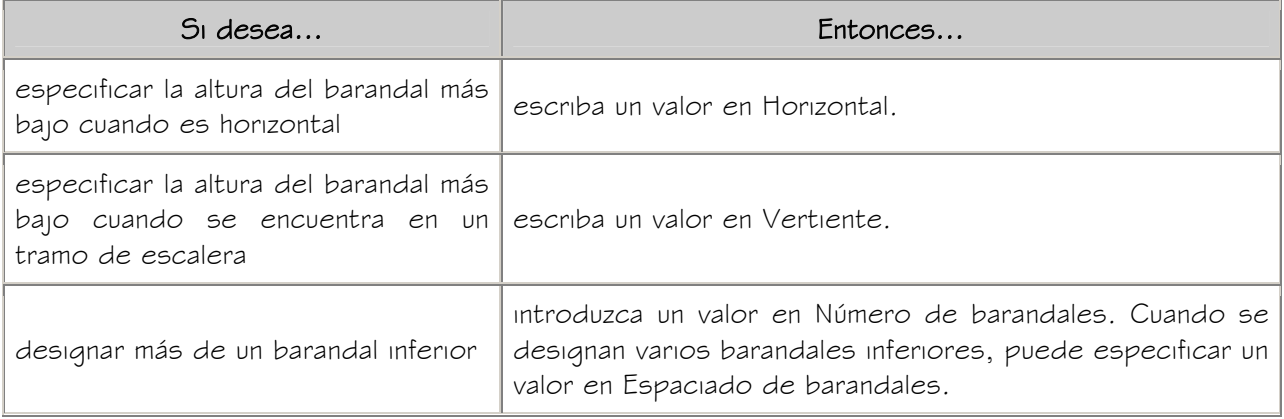

8. Pulse Aceptar dos veces.

Utilice este procedimiento para cambiar los siguientes parámetros de las pilastras de un estilo de baranda:

- tipo de pilastras (fijas, dinámicas y balaústres)
- medida en que las pilastras sobresalen de las barandas
- distancia máxima entre pilastras y balaústres
- número de balaústres de cada huella en barandas enlazadas a escaleras

Las pilastras fijas están enlazadas al principio y al final de cada baranda. Las pilastras dinámicas se agregan a la baranda entre las pilastras fijas. Los balaústres son soportes de una baranda con poca distancia entre sí. La distancia entre pilastras dinámicas y entre balaústres puede especificarse.

- 1. Abra una paleta de herramientas que contenga una herramienta de baranda.
- 2. Pulse con el botón derecho en una herramienta de baranda y elija Estilos de baranda.
- 3. Pulse con el botón derecho en el estilo que desea editar y seleccione Editar.
- 4. Seleccione la ficha Ubicación de pilastras.

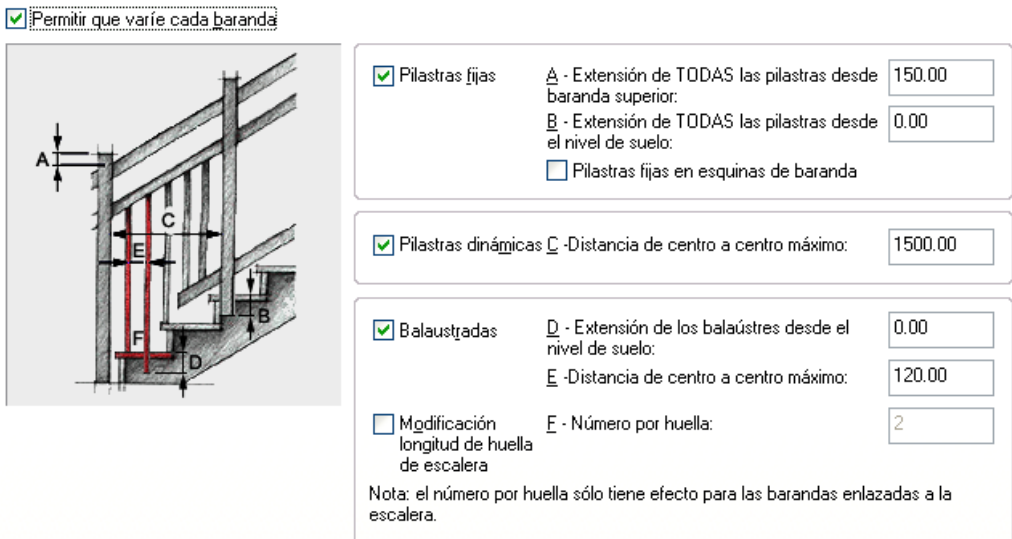

5. Especifique si las propiedades de las pilastras de este estilo de baranda pueden modificarse en barandas sueltas:

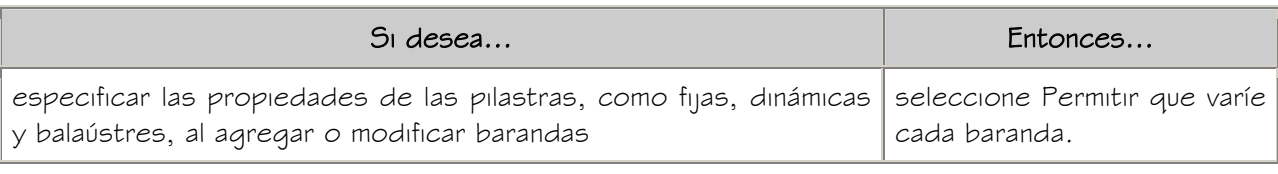

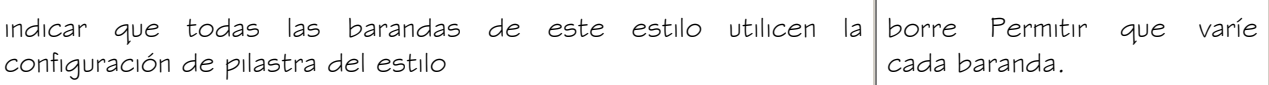

NOTA: Los cambios efectuados en las pilastras no afectan a las barandas existentes de este estilo a menos que la opción Permitir que varíe cada baranda esté desactivada.

6. Especifique la ubicación de las pilastras:

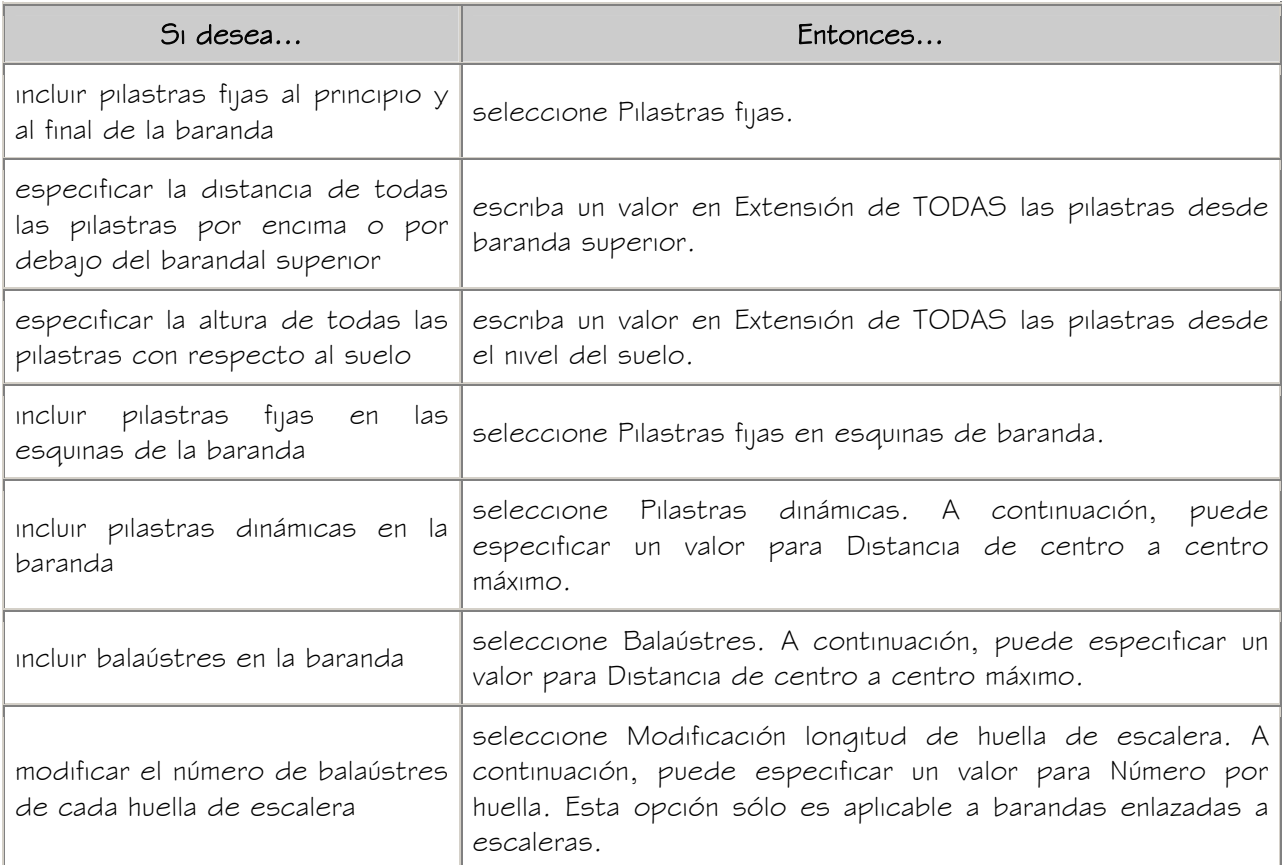

7. Pulse Aceptar.

# ESPECIFICACIÓN DE LOS COMPONENTES DE ESTILOS DE BARANDA

Utilice este procedimiento para especificar la forma de los componentes de la baranda y la anchura, profundidad y rotación de los componentes de cada estilo de baranda.

Para crear componentes de barandas con formas personalizadas pueden utilizarse perfiles. El perfil personalizado sustituye a un componente de la ficha Componentes del cuadro de diálogo Estilos de baranda. Para obtener más información, véase Creación de perfiles para componentes personalizados de barandas.

1. Abra una paleta de herramientas que contenga una herramienta de baranda.

- 2. Pulse con el botón derecho en una herramienta de baranda y elija Estilos de baranda.
- 3. Pulse con el botón derecho en el estilo que desea editar y seleccione Editar.
- 4. Seleccione la ficha Componentes.

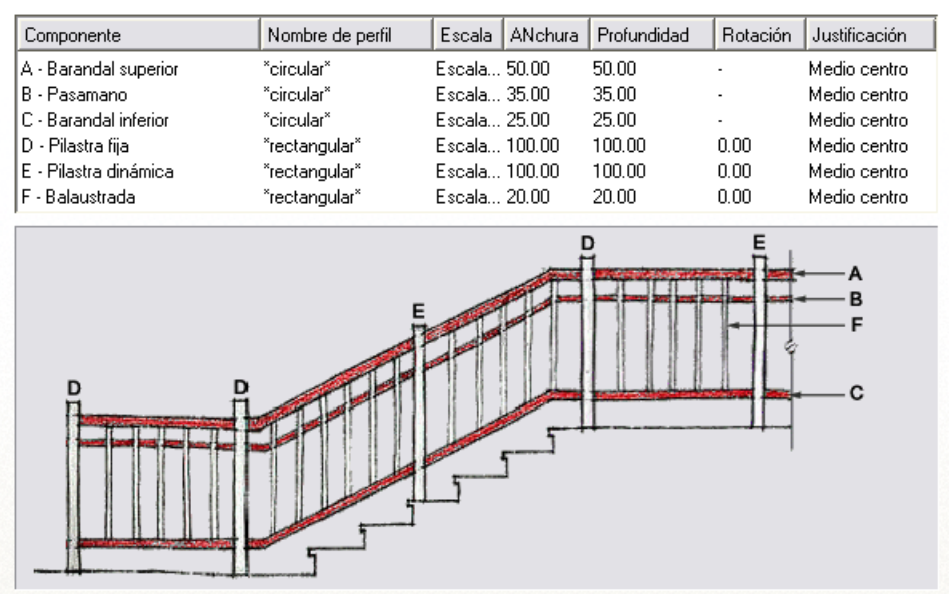

- 5. Seleccione el componente que desea cambiar.
- 6. Seleccione el perfil que desee utilizar con el componente seleccionado. Los perfiles predeterminados son circular y rectangular. También se muestran

todos los perfiles que haya en el dibujo actual.

- 7. Pulse Anchura e indique una anchura para el componente seleccionado.
- 8. Pulse Profundidad e indique una profundidad para el componente seleccionado. Profundidad no está disponible para el perfil circular predeterminado.
- 9. Pulse Rotación y escriba una rotación para el componente seleccionado.

Rotación no está disponible para componentes de barandales o cuando el perfil circular predeterminado se utiliza para pilastras.

10. Pulse Aceptar dos veces.

# CREACIÓN DE PERFILES PARA COMPONENTES PERSONALIZADOS DE BARANDAS

Utilice este procedimiento para crear perfiles a partir de polilíneas cerradas. Después podrá utilizar el perfil para definir un componente de baranda personalizado. La forma personalizada queda extruida del perfil a lo largo del componente.

La altura y la anchura de la polilínea utilizada para crear el perfil definen la altura y la anchura del componente de la baranda. La escala y las cotas del perfil pueden cambiarse al agregar el perfil.

- 1. Dibuje una polilínea cerrada con la altura y profundidad necesarias para el componente de baranda resultante.
- 2. En el menú Formato, seleccione Administrador de estilos.
- 3. Expanda Objetos para varias finalidades y después Perfiles.
- 4. Pulse con el botón derecho y elija Nuevo.
- 5. Escriba un nombre para el perfil.
- 6. Pulse con el botón derecho en el nuevo perfil y elija Definir desde.
- 7. Seleccione el perfil en el área de dibujo.
- 8. Cuando se le pregunte si desea agregar otro círculo, pulse INTRO.
- 9. Pulse INTRO para aceptar Centro de gravedad como punto de inserción del perfil.
- 10. Pulse Aceptar.

Ahora puede utilizar el perfil para sustituir un componente de la baranda. Para obtener más información, véase Adición de perfiles y bloques personalizados de baranda a estilos de baranda.

# ESPECIFICACIÓN DE LAS EXTENSIONES DE BARANDA EN ESTILOS DE BARANDA

Utilice este procedimiento para controlar la longitud de las extensiones del pasamano y el barandal superior en la parte superior e inferior de los tramos de escalera. Si existe un barandal inferior, éste se extenderá hasta donde llegue la otra baranda que está debajo. Si no está permitido que las extensiones de baranda varíen, el punto final no se podrá editar con pinzamiento.

- 1. Abra una paleta de herramientas que contenga una herramienta de baranda.
- 2. Pulse con el botón derecho en una herramienta de baranda y elija Estilos de baranda.
- 3. Pulse con el botón derecho en el estilo que desea editar y seleccione Editar.
- 4. Seleccione la ficha Extensiones.

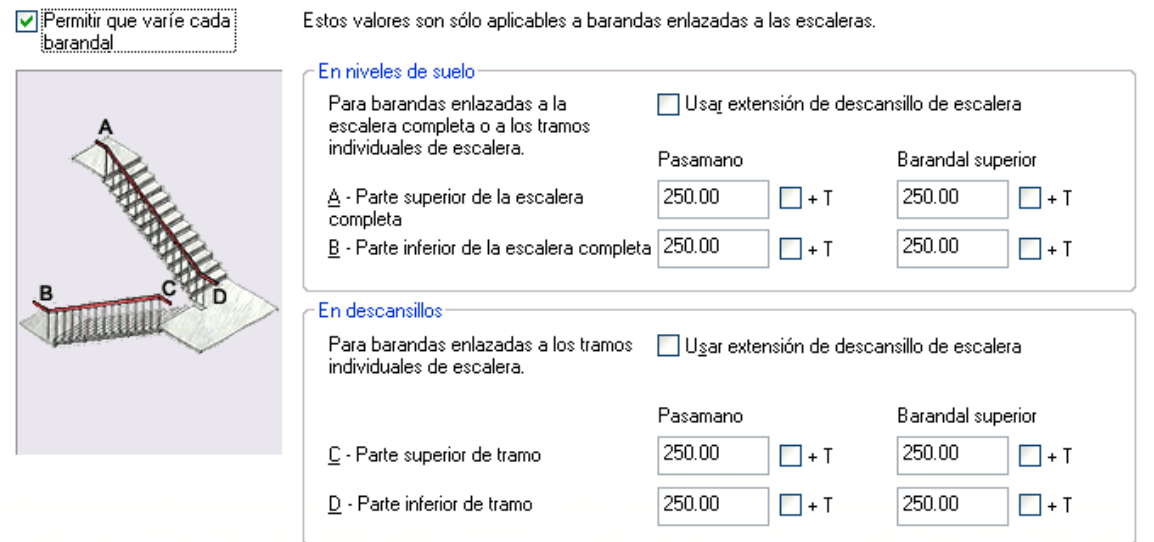

Especifique si las extensiones de baranda de este estilo de baranda pueden modificarse

en barandas sueltas:

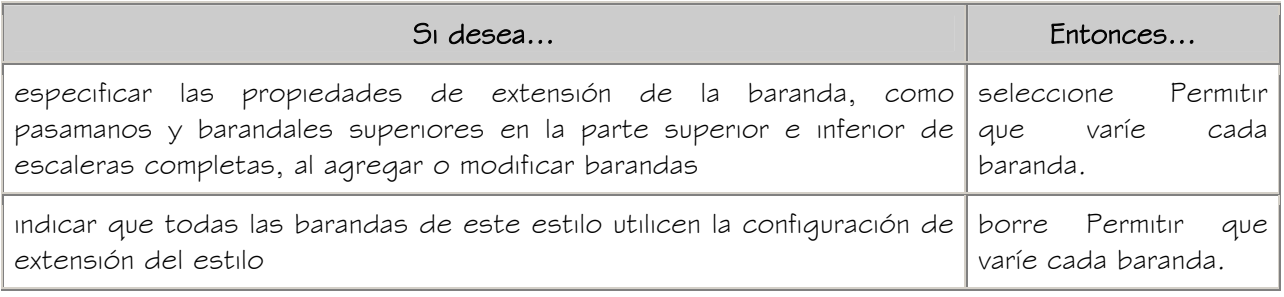

NOTA: Los cambios efectuados en las extensiones de baranda no afectan a las

barandas existentes de este estilo a menos que la opción Permitir que varíe cada

baranda esté desactivada.

Especifique las propiedades de las extensiones de baranda:

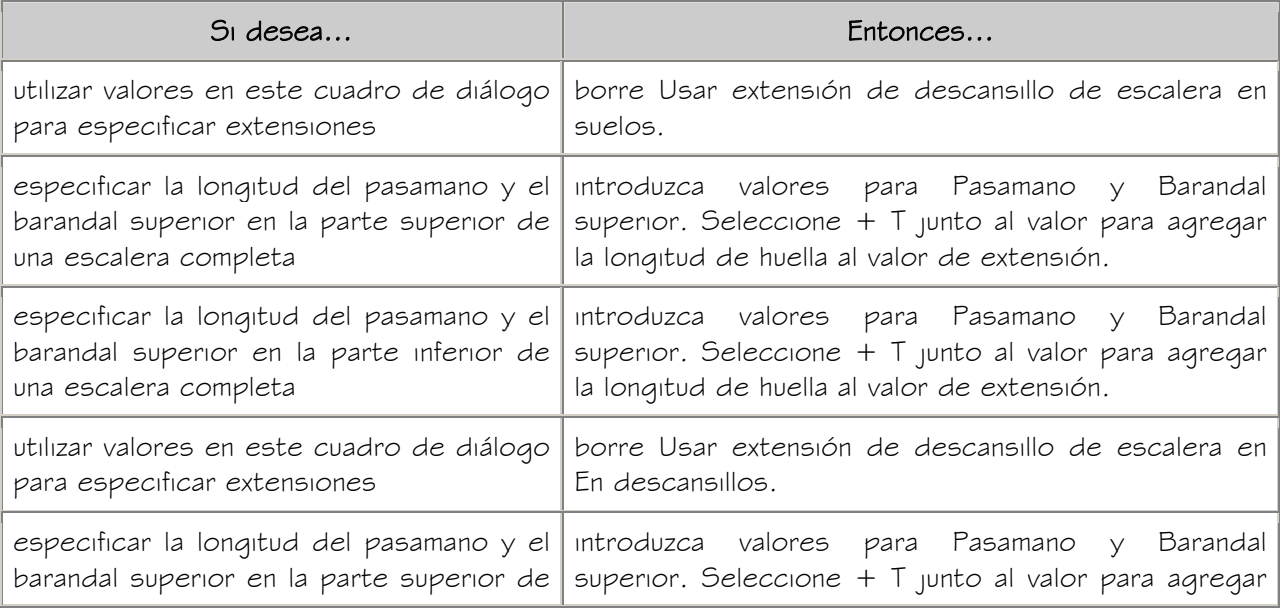

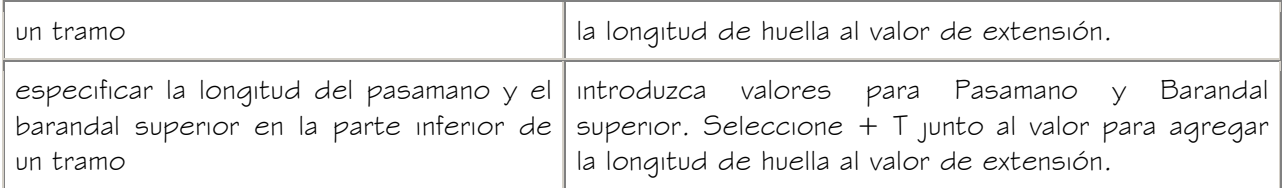

5. Pulse Aceptar dos veces.

#### ESPECIFICACIÓN DE LOS MATERIALES DE ESTILOS DE BARANDA

Las barandas constan de varios componentes cuyas propiedades de visualización pueden determinarse mediante los materiales asignados a cada componente.

Cuando se asignan materiales a un estilo de baranda, se asigna uno a cada componente físico de la baranda. Por ejemplo, se asigna un material de madera a los balaústres de una baranda y un material de acero inoxidable al pasamano y al barandal inferior. Debe asignar materiales a los componentes de cada representación de visualización donde desea que se utilicen.

Si desea utilizar las propiedades de visualización del estilo de baranda en lugar de las propiedades de visualización del material, puede desactivar las asignaciones de material en las propiedades de visualización del estilo de baranda.

Las definiciones de material constan de componentes de visualización que corresponden a tipos de componentes de objetos. Por ejemplo, el componente Líneas de un material se utiliza para todas las líneas en la vista en planta. El componente Sombreado de superficie de un material se utiliza para sombrear todas las superficies de un objeto en las vistas de modelos tridimensionales (3D) y en los alzados.

#### MATERIALES DE BARANDAS Y COMPONENTES DE VISUALIZACIÓN

En la siguiente tabla se indica el componente de material que corresponde a cada componente de la baranda.

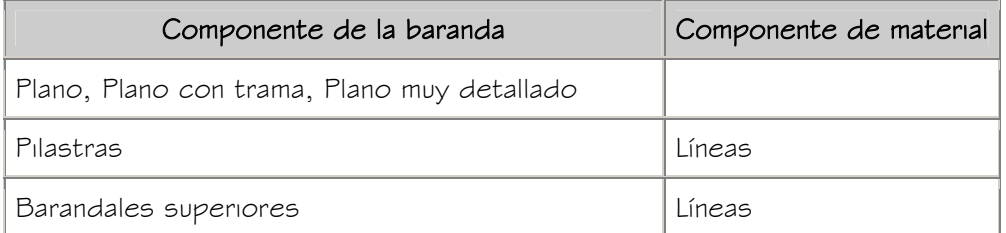

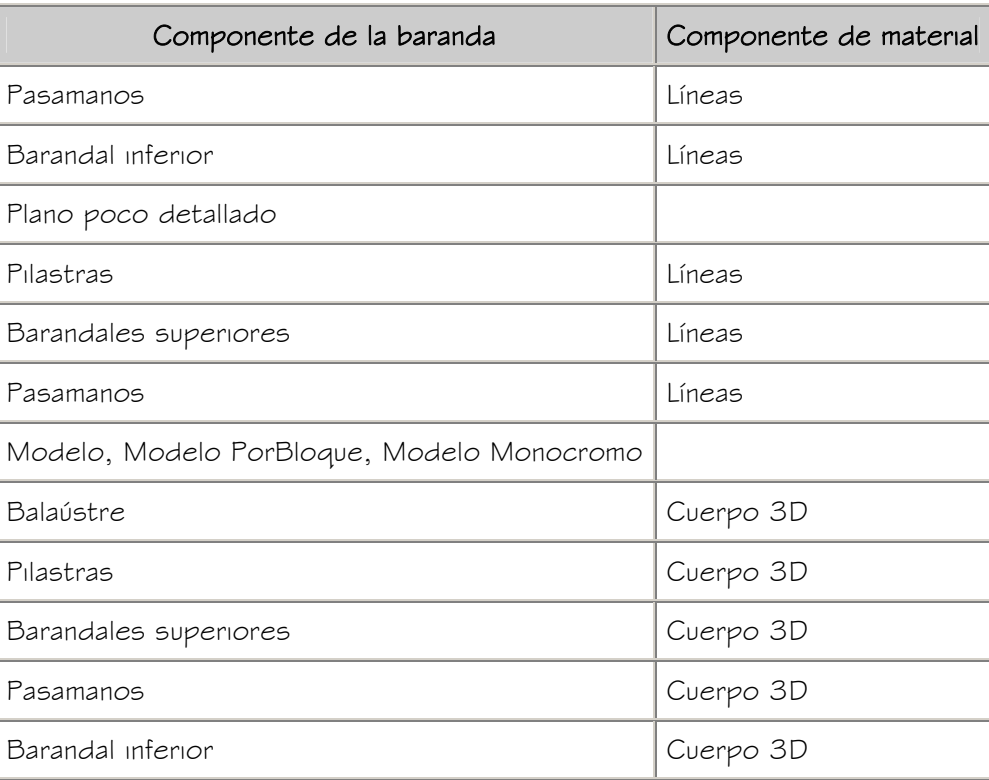

# ASIGNACIÓN DE MATERIALES A ESTILOS DE BARANDA

Utilice este procedimiento para asignar materiales a los componentes individuales de un estilo de baranda. Cuando se asigna un material a un componente de baranda, éste utiliza las propiedades de visualización del material en lugar de las propiedades de visualización del estilo.

Es posible asignar un material a cualquier componente físico de la baranda. Los componentes personalizados y los componentes que son sólo gráficos simbólicos no utilizan materiales para sus propiedades de visualización.

NOTA: Si la asignación de un material no determina las propiedades de visualización de un componente de la baranda, puede cambiar las propiedades de visualización del estilo de baranda como se describe en Especificación de los componentes de visualización de estilos de baranda.

- 1. Abra una paleta de herramientas que contenga una herramienta de baranda.
- 2. Pulse con el botón derecho en una herramienta de baranda y elija Estilos de baranda.
- 3. Pulse con el botón derecho en el estilo que desea editar y seleccione Editar.
- 4. Elija la ficha Propiedades de visualización.
- 5. Designe la representación de visualización donde desea que aparezcan los cambios y seleccione Modificación de estilo.
- 6. Si es necesario, elija  $\frac{Im}{m}$ .
- 7. Seleccione la ficha Capa/Color/Tipo de línea.
- 8. Seleccione Por material para cualquier componente al que desee asignar un material y pulse Aceptar.

Si el parámetro Por material no está disponible, la visualización de este componente no puede estar determinada por un material.

- 9. Seleccione la ficha Materiales.
- 10. Elija el componente que quiere cambiar y seleccione otra definición de material.

Es posible seleccionar cualquier definición de material en el dibujo actual o pulsar

para crear una nueva definición de material y asignarla a un componente.

ADVERTENCIA: Aunque se puede editar una definición de material desde este cuadro de diálogo, los cambios efectuados en la definición se aplican a todos los objetos que tienen asignado el material.

11. Pulse Aceptar dos veces.

# ESPECIFICACIÓN DE LOS COMPONENTES DE VISUALIZACIÓN DE ESTILOS DE BARANDA

Utilice este procedimiento para cambiar las propiedades de visualización de los componentes de un estilo de baranda:

- Visibilidad (componente de visualización activado o desactivado)
- Por material (el material asignado al componente de visualización determina sus propiedades de visualización)
- Capa
- Color
- Tipo de línea
- Grosor de línea

• Escala de tipo de línea

NOTA: Si la asignación de un material determina las propiedades de visualización de los componentes del estilo de baranda, puede cambiar estas propiedades desactivando Por material. También puede modificar la asignación con otro material. Para obtener más información, véase Especificación de los materiales de estilos de baranda.

- 1. Abra una paleta de herramientas que contenga una herramienta de baranda.
- 2. Pulse con el botón derecho en una herramienta de baranda y elija Estilos de baranda.
- 3. Pulse con el botón derecho en el estilo que desea editar y seleccione Editar.
- 4. Elija la ficha Propiedades de visualización.
- 5. Designe la representación de visualización donde desea que aparezcan los cambios y seleccione Modificación de estilo.
- 6. Si es necesario, elija **.**
- 7. Seleccione la ficha Capa/Color/Tipo de línea.
- 8. Seleccione el componente que ha de cambiar y elija otro parámetro para la propiedad.
- 9. Pulse Aceptar dos veces.

# ESPECIFICACIÓN DE CLASIFICACIONES EN ESTILOS DE BARANDA

Utilice este procedimiento para especificar clasificaciones en cualquier definición de clasificación aplicada a un estilo de baranda.

Para obtener más información sobre cómo crear y aplicar definiciones de clasificación, véase Definiciones de clasificación.

- 1. Abra una paleta de herramientas que contenga una herramienta de baranda.
- 2. Pulse con el botón derecho en una herramienta de baranda y elija Estilos de baranda.
- 3. Pulse con el botón derecho en el estilo que desea modificar y seleccione Editar.
- 4. Elija la ficha Clasificaciones.

La clasificación predeterminada para todas las definiciones de clasificación es Sin especificar. Si la lista no contiene definiciones de clasificación, no se aplica ninguna a los estilos de área.

- 5. Por cada definición de clasificación, seleccione la clasificación que desee aplicar al estilo de baranda actual.
- 6. Pulse Aceptar dos veces.

# ENLACE DE NOTAS Y ARCHIVOS A UN ESTILO DE BARANDA

Utilice este procedimiento para introducir notas y enlazar archivos de referencia a un estilo de baranda. También puede editar las notas y editar o desenlazar archivos de referencia de un estilo de baranda.

- 1. Abra una paleta de herramientas que contenga una herramienta de baranda.
- 2. Pulse con el botón derecho en una herramienta de baranda y elija Estilos de baranda.
- 3. Pulse con el botón derecho en el estilo que desea editar y seleccione Editar.
- 4. Seleccione la ficha General.
- 5. Para agregar una descripción al estilo de baranda, escríbala en el campo Descripción.
- 6. Elija Notas.
- 7. Para agregar una nota, elija la ficha Notas y escriba la nota.
- 8. Pulse la ficha Documentos de referencia y enlace, edite o desenlace un archivo de referencia:

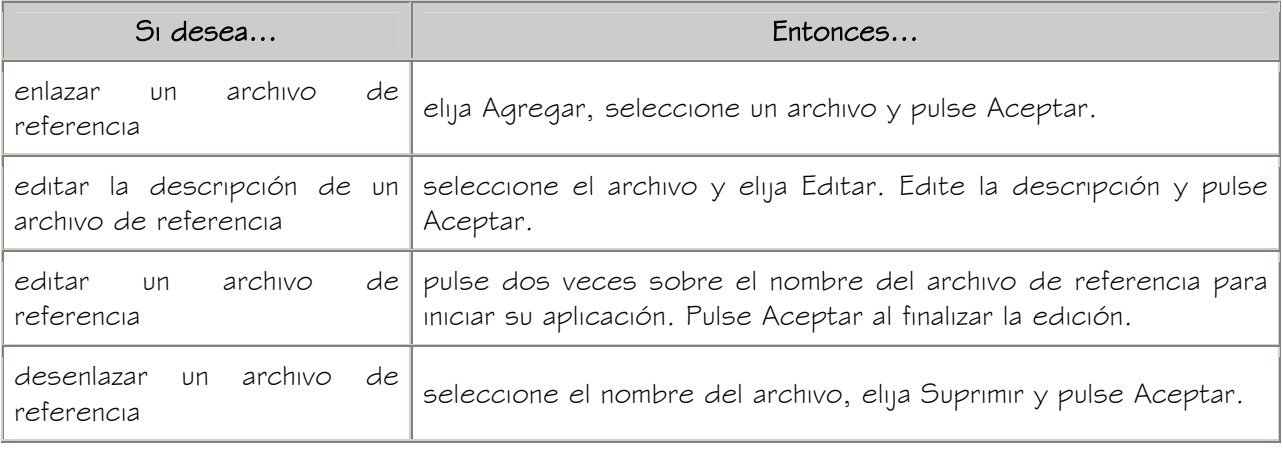

9. Pulse Aceptar dos veces.

# ADICIÓN DE PERFILES Y BLOQUES PERSONALIZADOS DE BARANDA A ESTILOS DE BARANDA

Puede especificar los bloques y perfiles personalizados que se desean agregar o sustituir los componentes individuales de la baranda. Es posible agregar o sustituir pilastras, pilastras dinámicas y balaústres. También se pueden agregar, pero no sustituir, otros componentes de la baranda.

Al agregar un bloque y un perfil personalizados, pueden especificarse varias reglas para ubicar y ajustar a escala el nuevo componente. Cada bloque o perfil personalizado se agrega además a las propiedades de visualización, lo que permite controlar su capa, color y tipo de línea. Asegúrese de que los objetos usados para crear los bloques personalizados se generan con sus propiedades establecidas en PorBloque. En caso contrario, no podrán controlarse con las propiedades de visualización. Para obtener más información sobre PorBloque, véase "Control de las propiedades de color y tipo de línea en bloques" en el Manual del usuario de AutoCAD® 2005 en pantalla.

Una vez creados los bloques y perfiles personalizados, puede enlazarlos a estilos de baranda. Con bloques y perfiles personalizados, los estilos de baranda ofrecen un conjunto mucho más rico y flexible de gráficos de barandas.

#### ADICIÓN DE BLOQUES PERSONALIZADOS A ESTILOS DE BARANDA

Utilice este procedimiento para agregar un bloque personalizado a un estilo de baranda. El bloque puede reemplazar a un componente de la baranda, como un balaústre, o puede agregarse a otro componente. Para ver la baranda en tres dimensiones, el bloque ha de enlazarse a representaciones de visualización, como un modelo.

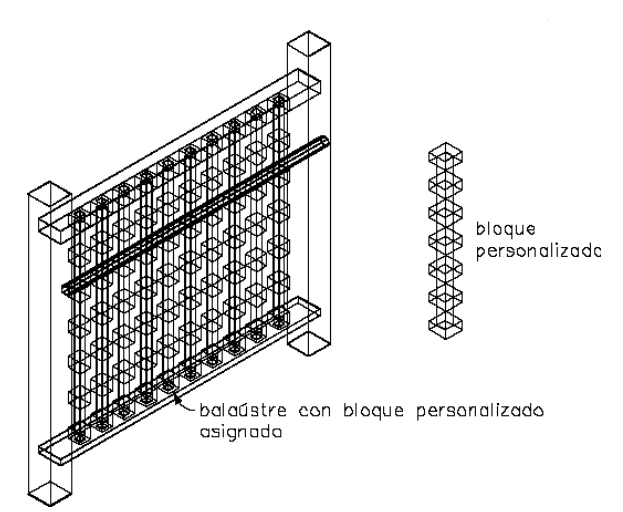

#### Asignación de un bloque personalizado como componente balaústre a una baranda

Es posible utilizar un bloque para sustituir un componente de la ficha Componentes del cuadro de diálogo Estilos de baranda o para representar componentes adicionales en la visualización de barandas. El bloque se agrega a los componentes de visualización de un estilo; el componente que se sustituye en la ficha Componentes ya forma parte de las propiedades de visualización.

1. Cree un bloque para representar el componente que se debe agregar a la baranda.

Cree el bloque en el mismo plano que la baranda a la que va a enlazarlo. Asegúrese de que los objetos usados para crear los bloques personalizados se generan con sus propiedades establecidas en PorBloque. En caso contrario, no podrán controlarse con las propiedades de visualización.

- 2. Abra una paleta de herramientas que contenga una herramienta de baranda.
- 3. Pulse con el botón derecho en una herramienta de baranda y elija Estilos de baranda.
- 4. Pulse con el botón derecho en el estilo que desea editar y seleccione Editar.
- 5. Elija la ficha Propiedades de visualización.
- 6. Designe la representación de visualización donde desea que aparezcan los cambios y seleccione Modificación de estilo.

NOTA: Sólo se pueden agregar bloques personalizados a barandas en representaciones de visualización basadas en modelos.

- 7. Si es necesario, elija  $\frac{2}{\pi}$ .
- 8. Seleccione la ficha Otro.
- 9. Pulse Agregar
- 10. En el cuadro de diálogo Bloque personalizado, pulse Seleccionar bloque.
- 11. Seleccione el bloque que se usará y pulse Aceptar.
- 12. Especifique la escala del bloque personalizado:

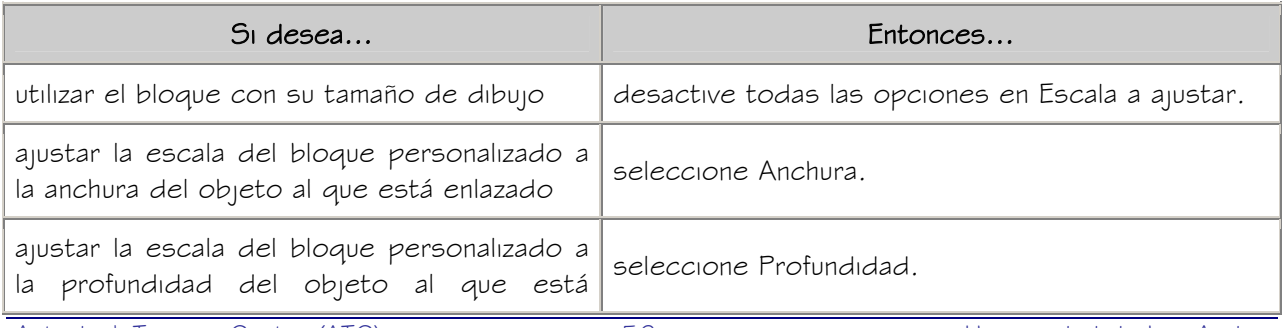

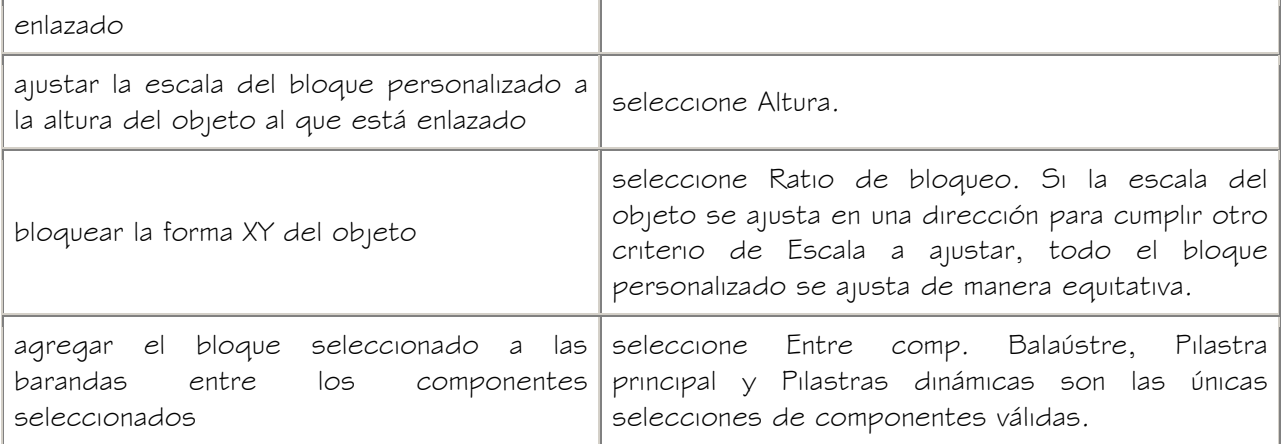

# 13. Si es necesario, especifique la dirección en Simetría en:

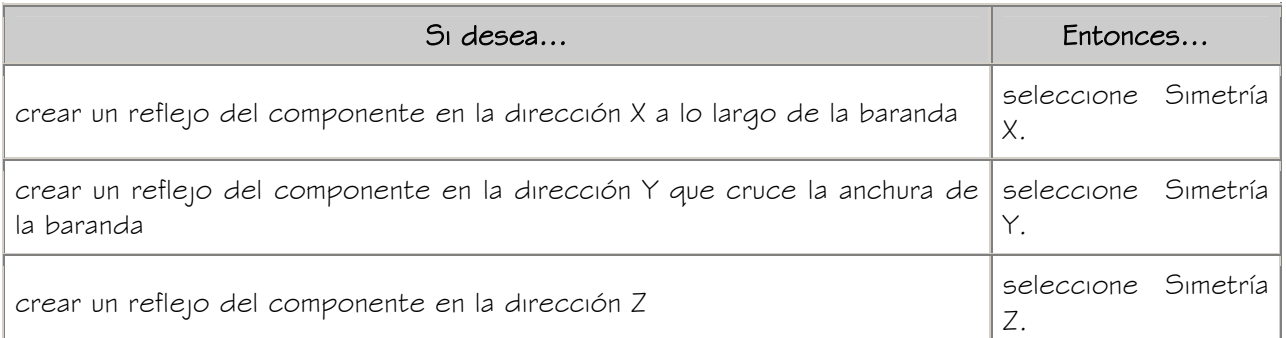

14. Especifique la ubicación del punto de inserción con respecto al objeto:

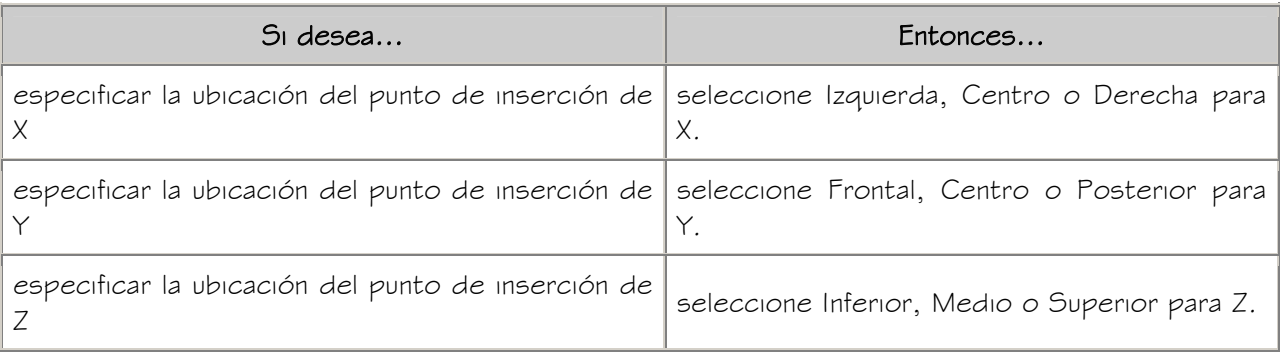

- 15. Especifique el desfase de inserción para el componente en las direcciones  $X, Y$  y Z.
- 16. Especifique el tipo de componente de baranda que representa el bloque:

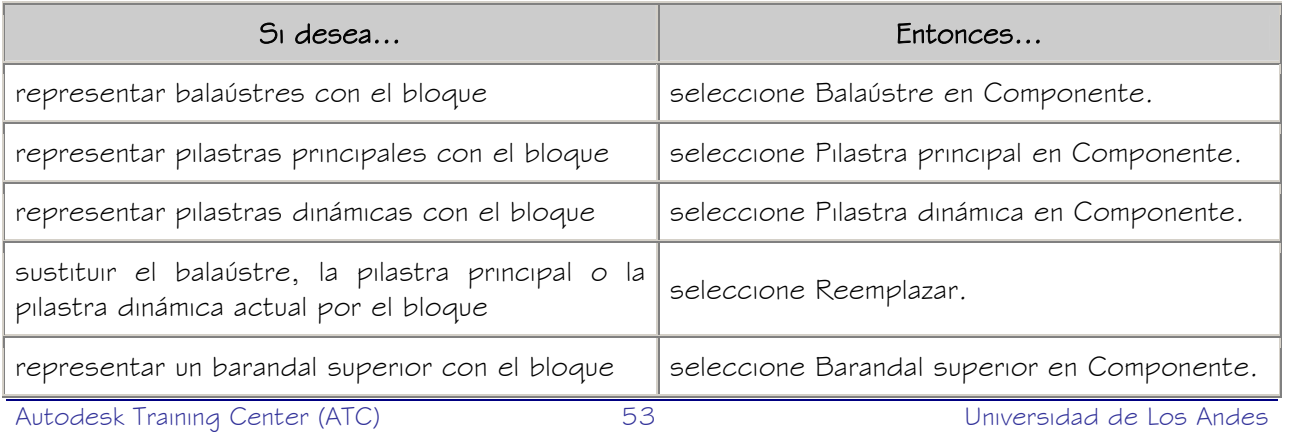

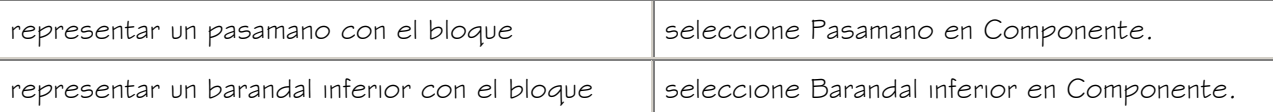

Los dos grupos de componentes se excluyen mutuamente, de tal forma que al seleccionar un objeto de una columna, el otro deja de estar disponible. Por otro lado, sí puede seleccionar más de un objeto de una columna para aplicar el bloque a cada componente seleccionado. Por ejemplo, puede utilizar el mismo bloque para las pilastras principales y las dinámicas.

#### 17. Especifique a qué componentes ha de aplicarse el bloque:

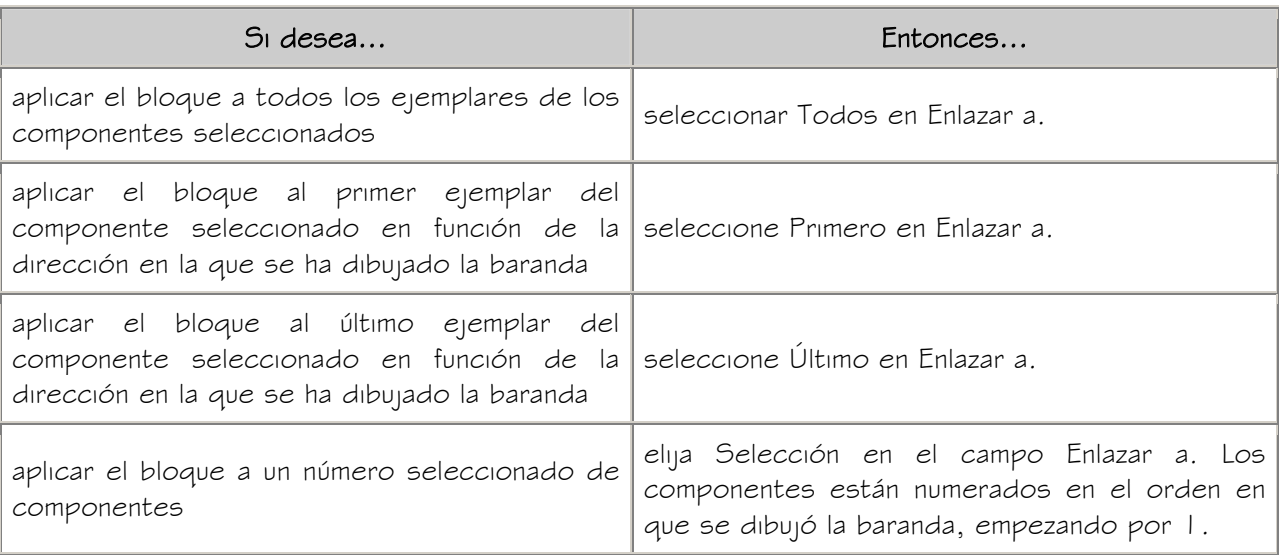

#### 18. Pulse Aceptar tres veces.

Después de agregar el bloque al estilo, es posible especificar la capa, el color y el tipo de línea del bloque. Para obtener más información, véase Especificación de los componentes de visualización de estilos de baranda.

# ADICIÓN DE PERFILES PERSONALIZADOS A ESTILOS DE BARANDA

Utilice este procedimiento para agregar un perfil personalizado a un estilo de baranda en la representación de visualización de plano. Es posible sustituir uno o varios componentes de la baranda por un perfil personalizado o asignar diferentes perfiles personalizados a diferentes componentes de la baranda.

Puede utilizar un perfil para sustituir un componente de la ficha Componentes del cuadro de diálogo Estilos de baranda o para representar componentes adicionales en la visualización de barandas. El perfil se agrega a las propiedades de visualización de un estilo; el componente que se sustituye en la ficha Componentes ya forma parte de las propiedades de visualización.

Para obtener más información sobre la creación de perfiles para componentes de barandas, véase Creación de perfiles para componentes personalizados de barandas.

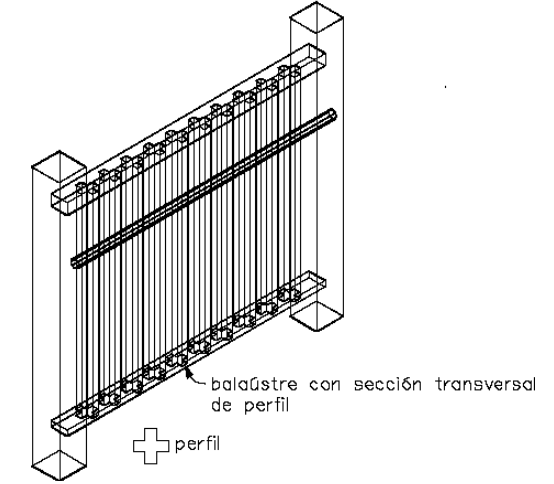

Asignación de un perfil a un balaústre en una baranda

- 1. Cree un perfil para representar el componente que se debe agregar a la baranda. Cree el perfil en el plano XY.
- 2. Abra una paleta de herramientas que contenga una herramienta de baranda.
- 3. Pulse con el botón derecho en una herramienta de baranda y elija Estilos de baranda.
- 4. Pulse con el botón derecho en el estilo que desea editar y seleccione Editar.
- 5. Elija la ficha Propiedades de visualización.
- 6. Designe la representación de visualización donde desea que aparezcan los cambios y seleccione Modificación de estilo.

NOTA: Sólo se pueden agregar perfiles personalizados a barandas en representaciones de visualización basadas en planos.

- 7. Si es necesario, elija  $\frac{2}{\pi}$ .
- 8. Seleccione la ficha Otro.
- 9. Pulse Agregar
- 10. En el cuadro de diálogo Perfil personalizado, pulse Seleccionar perfil.
- 11. Seleccione el perfil y pulse Aceptar.
- 12. Especifique la escala del perfil personalizado:

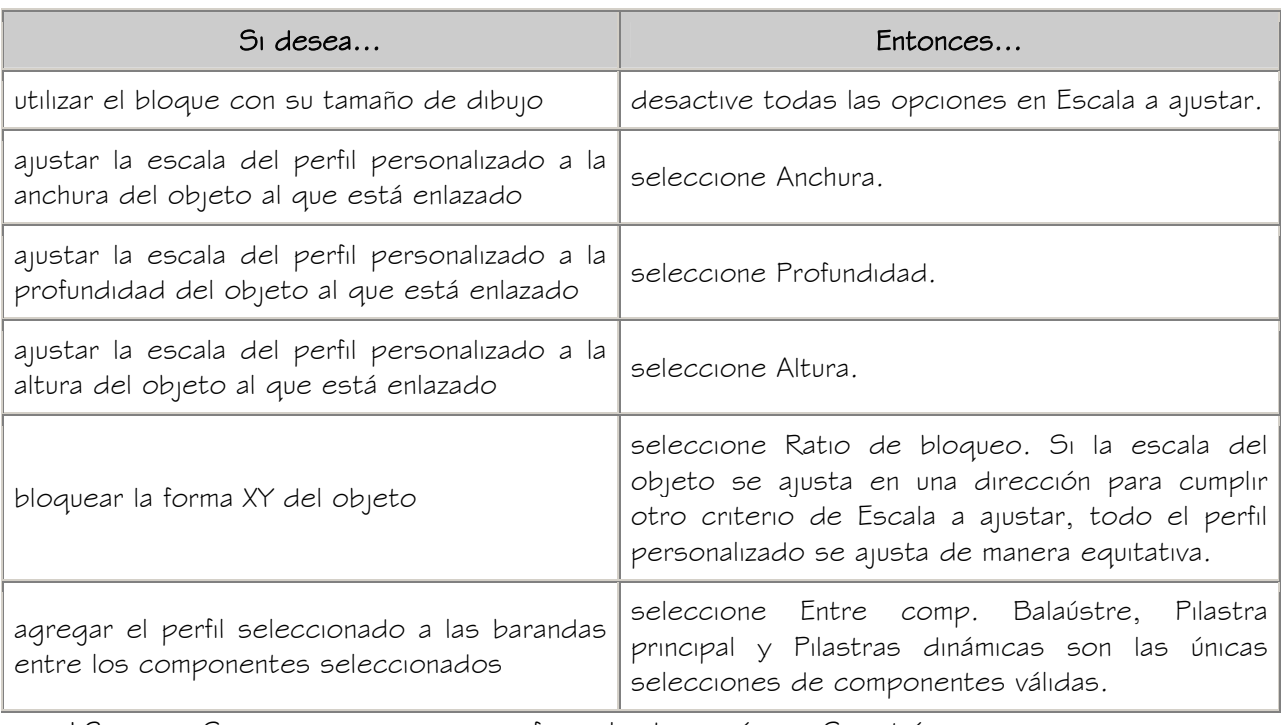

13. Si es necesario, especifique la dirección en Simetría en:

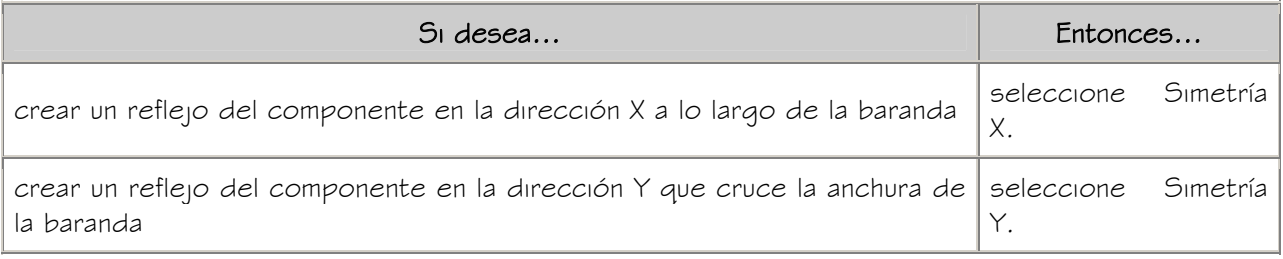

14. Especifique el ángulo de rotación del componente en la dirección Z, si es

necesario.

# 15. Especifique la ubicación del punto de inserción con respecto al objeto:

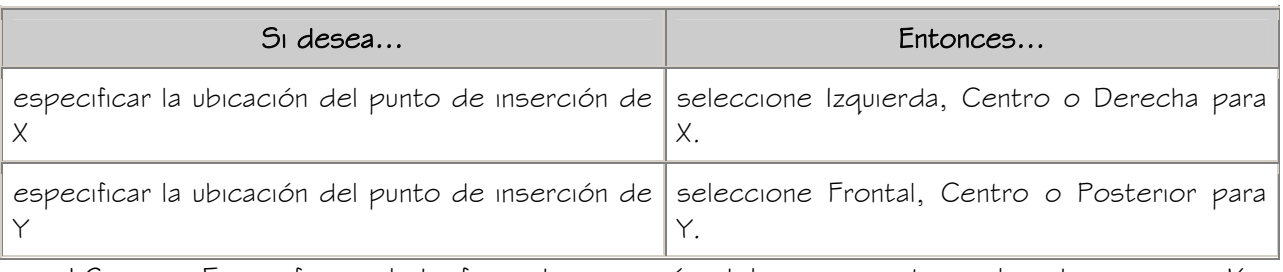

16. Especifique el desfase de inserción del componente en las direcciones X e <sup>Y</sup>.

17. Especifique el tipo de componente de baranda que representa el perfil:

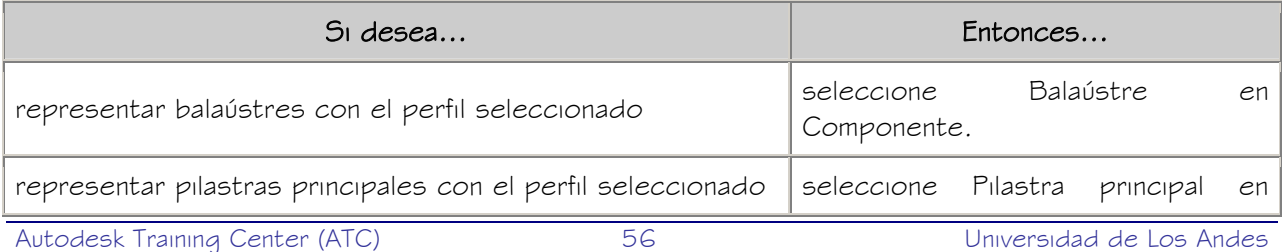

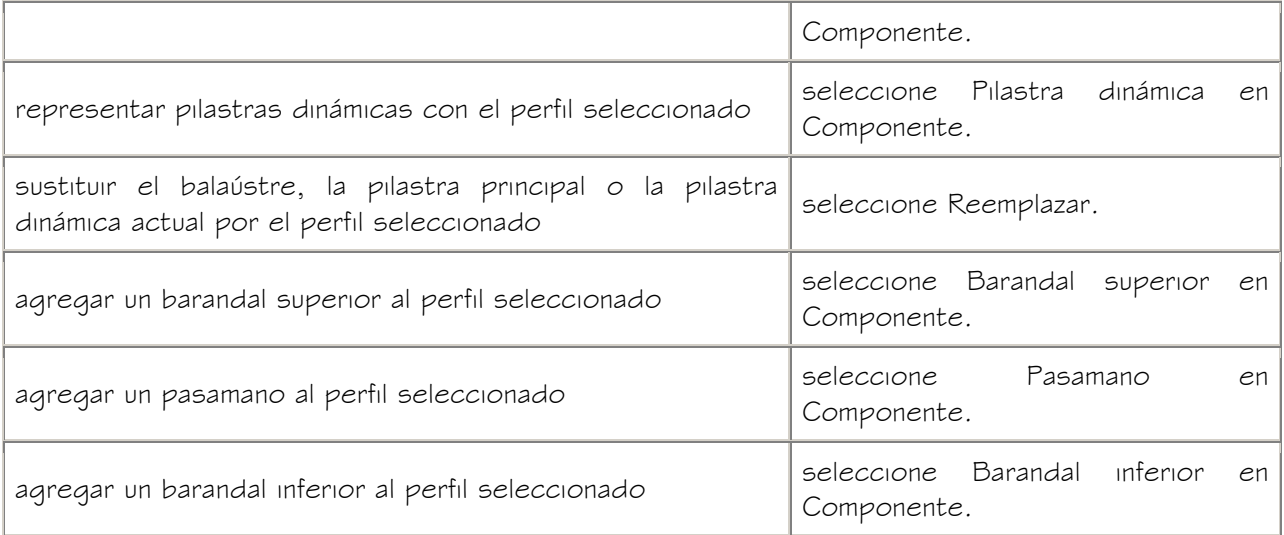

Los dos grupos de componentes se excluyen mutuamente, de tal forma que al seleccionar un objeto de una columna, el otro deja de estar disponible. Puede seleccionar más de un objeto en cada columna, con el fin de aplicar el perfil a cada componente seleccionado. Por ejemplo, puede utilizar el mismo perfil para las pilastras principales y las dinámicas.

#### 18. Especifique a qué componentes ha de aplicarse el perfil:

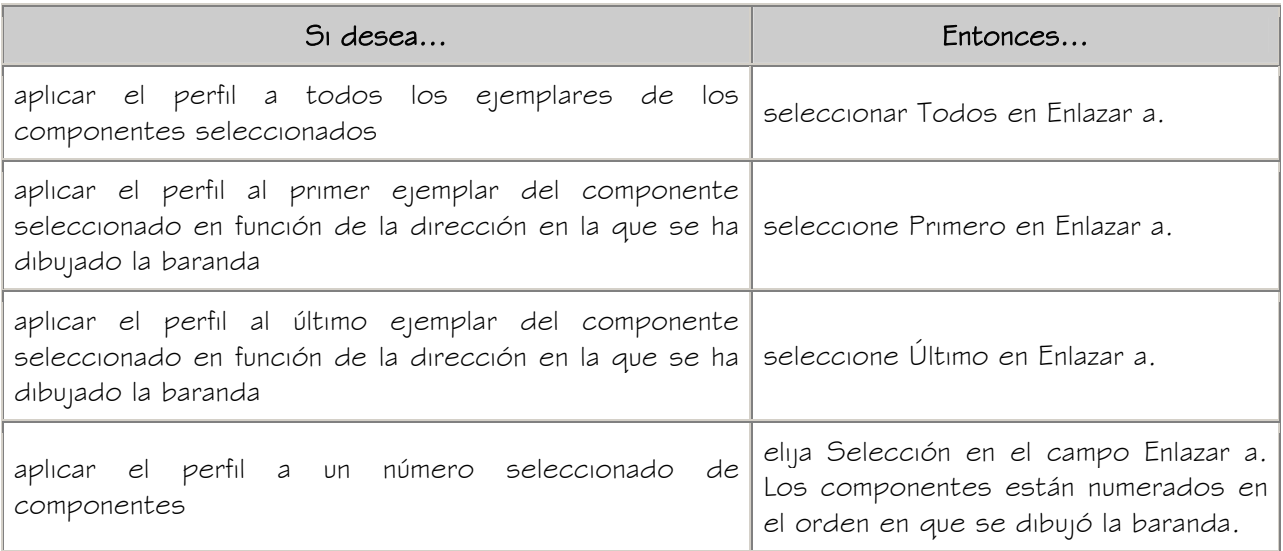

19. Pulse Aceptar tres veces.

# DESACTIVACIÓN DE BLOQUES O PERFILES PERSONALIZADOS EN ESTILOS DE BARANDA

Utilice este procedimiento para desactivar la visualización de todos los bloques o perfiles personalizados sin eliminarlos realmente del estilo de baranda.

Puede desactivar selectivamente la visibilidad de bloques de visualización individuales en la ficha Capa/Color/Tipo de línea. Esta es una forma de conmutar entre bloques alternativos. Para obtener más información, véase Especificación de los componentes de visualización de estilos de baranda.

- 1. Abra una paleta de herramientas que contenga una herramienta de baranda.
- 2. Pulse con el botón derecho en una herramienta de baranda y elija Estilos de baranda.
- 3. Pulse con el botón derecho en el estilo que desea editar y seleccione Editar.
- 4. Elija la ficha Propiedades de visualización.
- 5. Designe la representación de visualización donde desea que aparezcan los cambios y seleccione Modificación de estilo.

NOTA: Los bloques personalizados se agregan y se desactivan en representaciones de visualización basadas en modelos; los perfiles personalizados se agregan y se desactivan en representaciones de visualización basadas en planos.

- 6. Si es necesario, elija **...**
- 7. Seleccione la ficha Otro.
- 8. Desactive el componente personalizado:

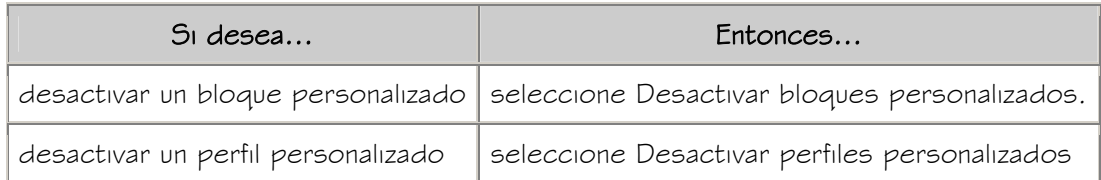

9. Pulse Aceptar dos veces.

# ELIMINACIÓN DE BLOQUES PERSONALIZADOS DE ESTILOS DE BARANDA

Utilice este procedimiento para suprimir componentes personalizados de un estilo de baranda.

- 1. Abra una paleta de herramientas que contenga una herramienta de baranda.
- 2. Pulse con el botón derecho en una herramienta de baranda y elija Estilos de baranda.
- 3. Pulse con el botón derecho en el estilo que desea editar y seleccione Editar.
- 4. Elija la ficha Propiedades de visualización.
- 5. Designe la representación de visualización donde desea que aparezcan los cambios y seleccione Modificación de estilo.

NOTA: Los bloques personalizados se agregan y eliminan en representaciones de visualización basadas en modelos; los perfiles personalizados se agregan y eliminan en representaciones de visualización basadas en planos.

- 6. Si es necesario, elija  $\frac{14}{10}$ .
- 7. Seleccione la ficha Otro.
- 8. Seleccione el componente que desea eliminar y pulse Suprimir.
- 9. Pulse Aceptar dos veces.